**Imperial College** London

**Department of Computing** 

The Labelled Transition System Analyser

## **LTSA WS-Engineer Help Guide**

A Plug-in for LTSA Eclipse

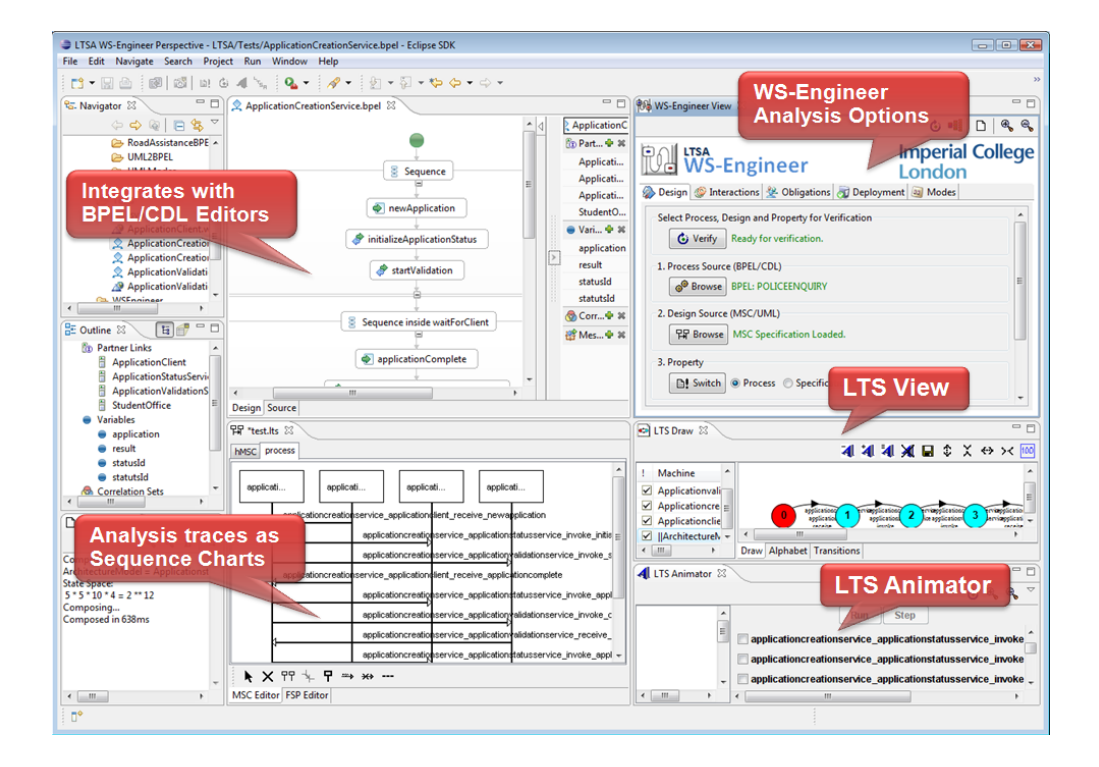

© 2009 Imperial College London

## **Imperial College** London

## **Department of Computing**

The Labelled Transition System Analyser

## **LTSA WS-Engineer Help Guide**

#### **© 2009 Imperial College London**

All rights reserved. No parts of this work may be reproduced in any form or by any means - graphic, electronic, or mechanical, including photocopying, recording, taping, or information storage and retrieval systems - without the written permission of the publisher.

Products that are referred to in this document may be either trademarks and/or registered trademarks of the respective owners. The publisher and the author make no claim to these trademarks.

While every precaution has been taken in the preparation of this document, the publisher and the author assume no responsibility for errors or omissions, or for damages resulting from the use of information contained in this document or from the use of programs and source code that may accompany it. In no event shall the publisher and the author be liable for any loss of profit or any other commercial damage caused or alleged to have been caused directly or indirectly by this document.

## Printed: January 2009 in (whereever you are located) **Publisher Special thanks to:** *Special thanks are given to the following people who contributed to the WS-Engineer environment, tool design and mechanisms. Professor Jeff Magee, Department of Computing, Imperial College London Professor Jeff Kramer, Department of Computing, Imperial College London Dr Sebastian Uchitel, Department of Computing, Imperial College London* **Managing Editor Technical Editors** *Imperial College London Dr Howard Foster Dr Howard Foster*

 $\overline{\mathbf{3}}$ 

## **Table of Contents**

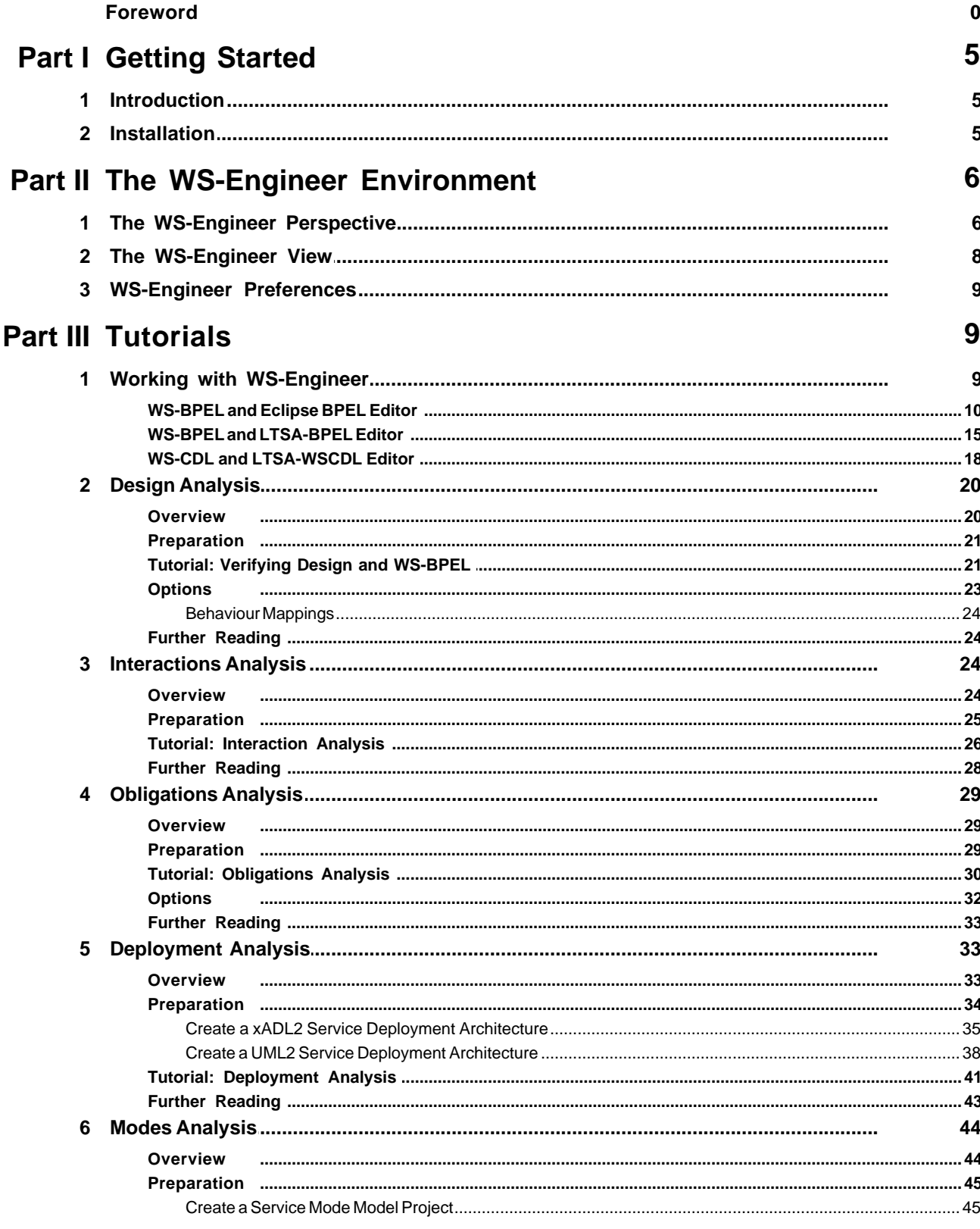

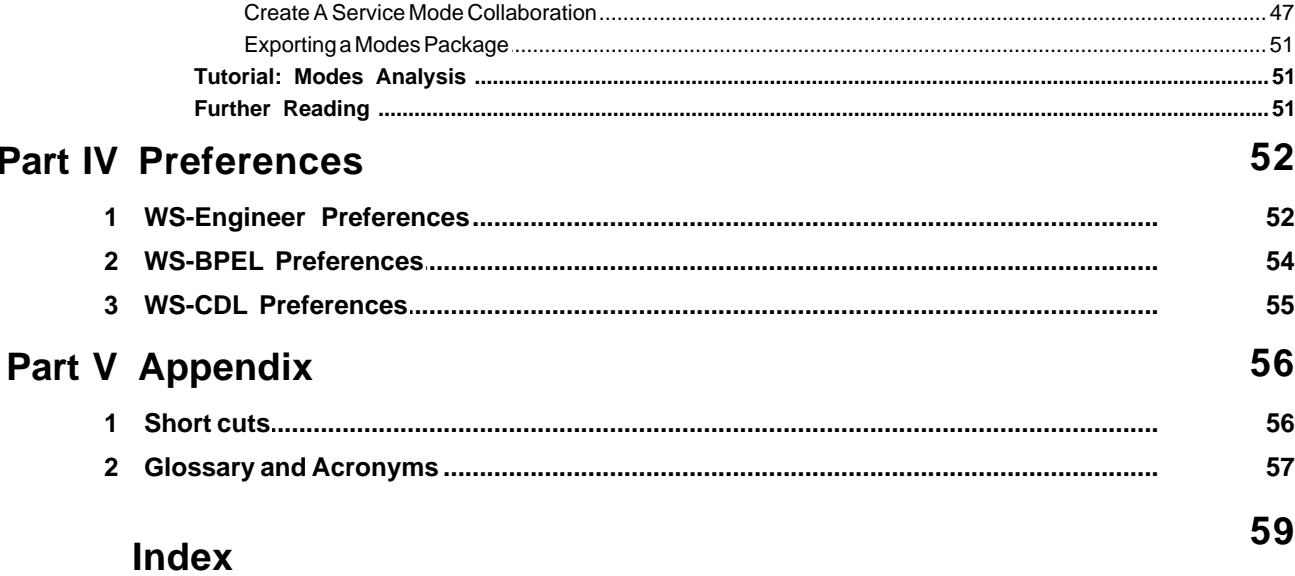

## <span id="page-4-0"></span>**1 Getting Started**

## **1.1 Introduction**

## **WS-Engineer Plug-in For LTSA Eclipse**

The LTSA WS-Engineer plug-in is an extension to the [LTSA Eclipse Plug-in](http://www.doc.ic.ac.uk/ltsa/eclipse/) which allows service models to be described by translation of the service process descriptions, and can be used to perform model-based engineering including:

- · Support for BPEL4WS 1.1, WS-CDL 1.0 and WSIF (Web Service Invocation Framework) Log analysis.
- Analysis of interaction models for specified properties (e.g. trace equivalence, deadlock, liveness etc)
- · Synthesis of composition and choreography interaction processes from behaviour models
- Verfication of service behaviour models (e.g. for partner obligations)
- · Validation through interactive and animated models
- Trace analysis for service composition interaction logs (e.g. BPWS4JLogs)

The WS-Engineer Tool is based upon the work by [Dr. Howard Foster](http://www.doc.ic.ac.uk/~hf1) in his PhD thesis: A [Rigorous](http://www.doc.ic.ac.uk/~hf1/phd/thesis/HTML/index.html) [Approach to Engineering Web Service Compositions](http://www.doc.ic.ac.uk/~hf1/phd/thesis/HTML/index.html).

## <span id="page-4-1"></span>**1.2 Installation**

This plug-in requires the LTSA Eclipse plug-in, and can be installed as a feature from the main LTSA Eclipse Update site.

Note: The install site for LTSA Eclipse is: http://www.doc.ic.ac.uk/Itsa/eclipse/install.

- · Please see the [LTSA Eclipse help guide](http://www.doc.ic.ac.uk/ltsa/eclipse/help/installing_ltsa_eclipse.htm) for details of installing the core LTSA Eclipse and associated plug-ins (including WS-Engineer).
- Additionally you may want to install some [specification language tool suites](#page-8-2).
- There are also some [Sample Files](http://www.doc.ic.ac.uk/ltsa/samples/) which can be used to perform analysis tutorials.

## uk.ic.doc.Itsa.eclipse.UpdateSite

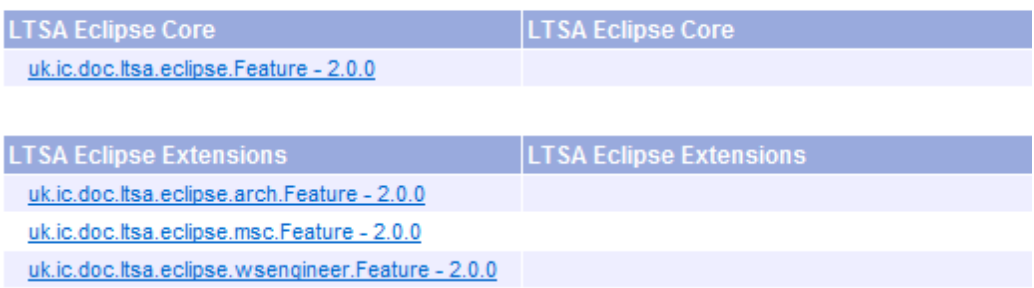

## <span id="page-5-0"></span>**2 The WS-Engineer Environment**

This section describes the [WS-Engineer Perspective](#page-5-1), [WS-Engineer Views](#page-7-0) and the [WS-Engineer](#page-8-0) [Preferences Page.](#page-8-0)

## <span id="page-5-1"></span>**2.1 The WS-Engineer Perspective**

WS-Engineer provides a pre-configured perspective with suggested views and layout set for use. To enable the perspective follow the steps below.

**1.** Locate the Eclipse menu bar. Select **Window -> Open Perspective -> Other**

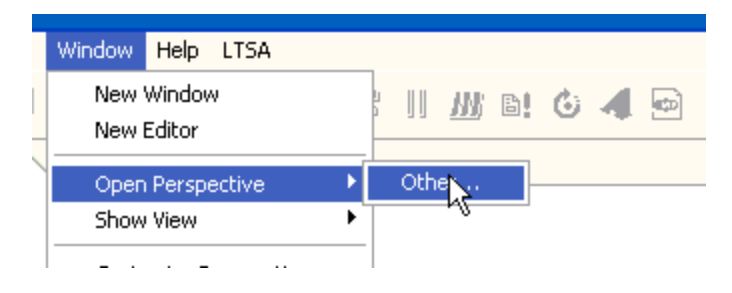

**2.** Select **LTSA WS-Engineer Perspective** and click **OK.** If this menu item is not present, then the plug-in has not been successfully installed.

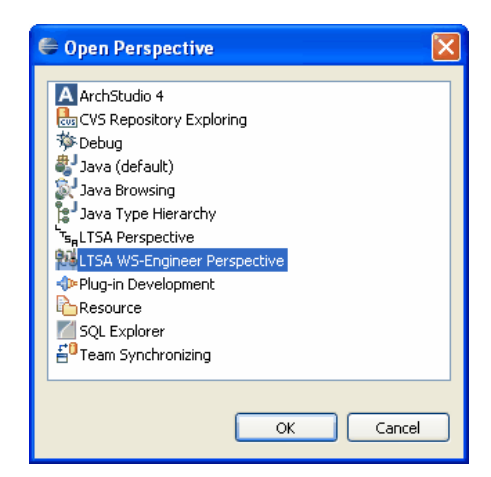

**3.** Notice the layout of views-windows will be similar to that illustrated in the figure below.

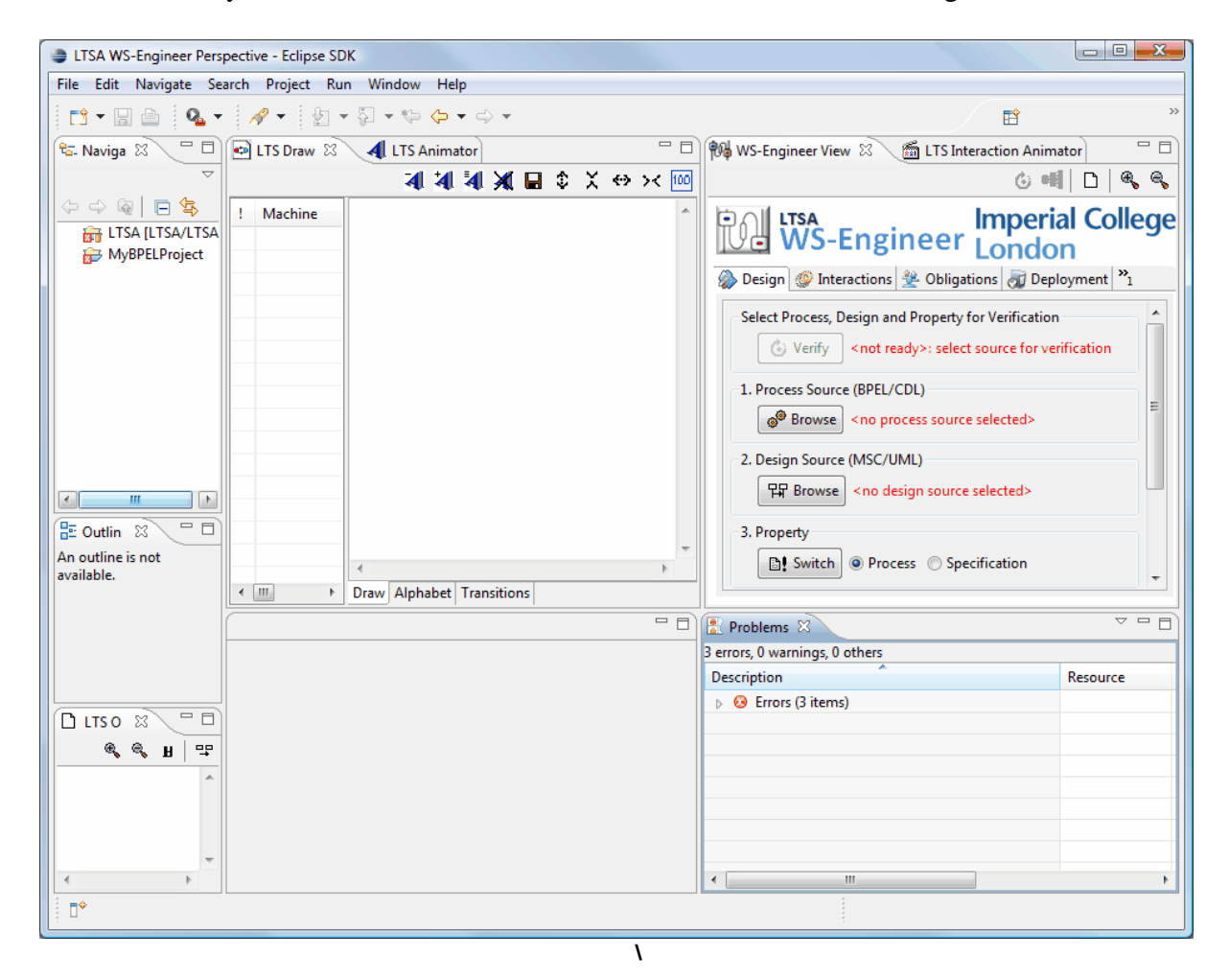

## <span id="page-7-0"></span>**2.2 The WS-Engineer View**

The WS-Engineer view presents the analysis features of the LTSA WS-Engineer tool in a series of tab pages.

**Note:** If this view is not visible, enable it by **Window à Show View à Other à LTSA WS-Engineer à WS-Engineer View**.

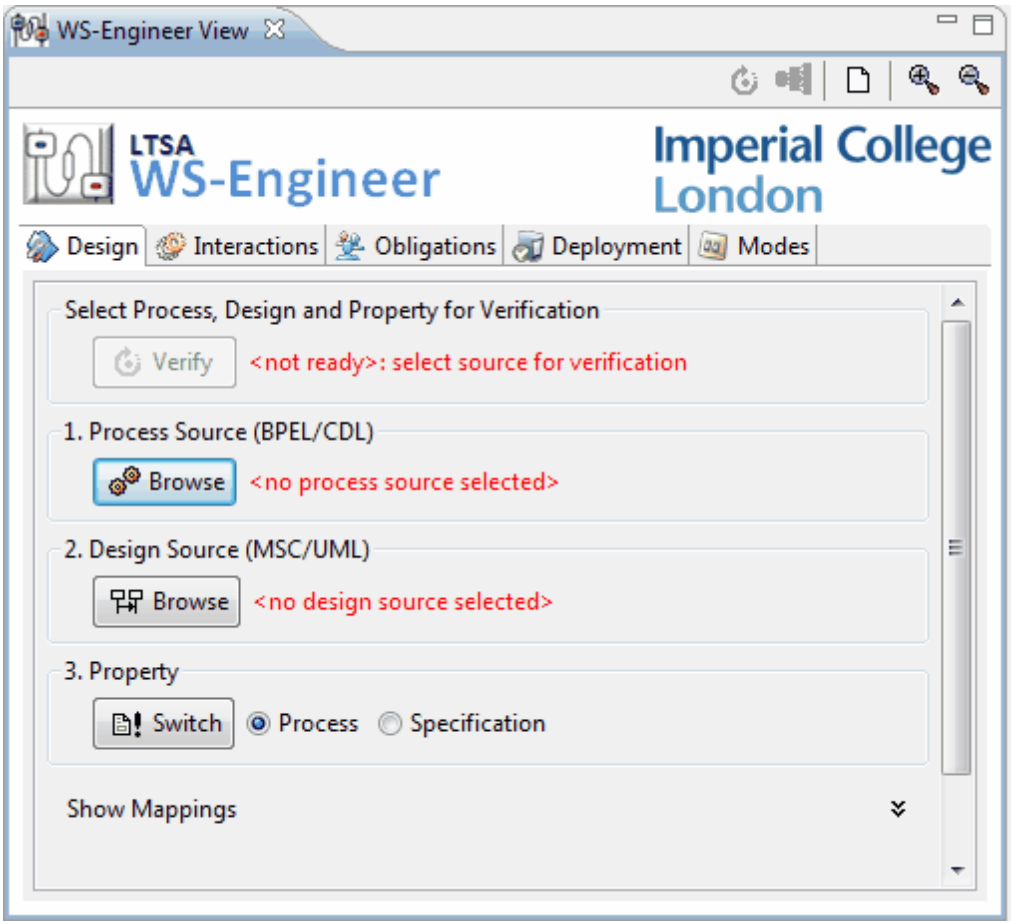

The design view can be accessed by selecting the  $\bigotimes$  Design tab on the WS-Engineer view tab list. The interactions view can be accessed by selecting the **the factions** tab on the WS-Engineer view tab list.

The obligations view can be accessed by selecting the  $\frac{32}{26}$  Obligations tab on the WS-Engineer view tab list.

The deployment view can be accessed by selecting the **our Deployment** tab on the WS-Engineer view tab list.

The modes view can be accessed by selecting the  $\frac{dy}{dx}$  Modes tab on the WS-Engineer view tab list.

## <span id="page-8-0"></span>**2.3 WS-Engineer Preferences**

The WS-Engineer preferences page is accessed from the Eclipse menu item: **Window à Preferences à LTSA WS-Engineer.**

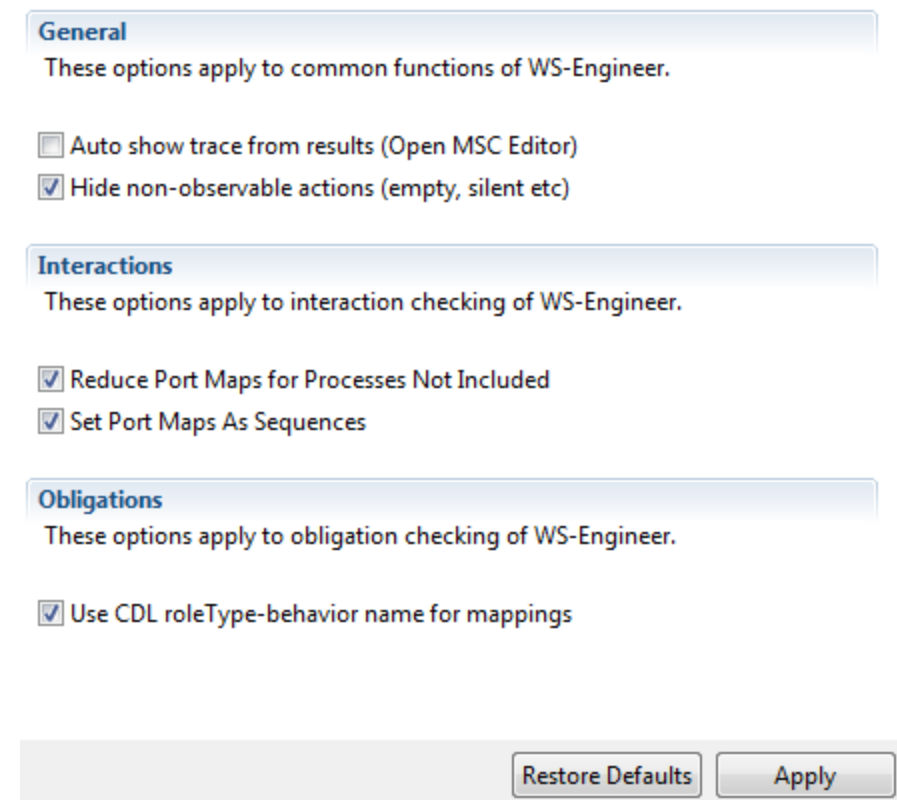

Further details of preferences can be found in the [Preferences](#page-51-1) section of this help guide.

## <span id="page-8-1"></span>**3 Tutorials**

This section details some tutorials for using the WS-Engineer plug-in.

## <span id="page-8-2"></span>**3.1 Working with WS-Engineer**

WS-Engineer supports a number of WS-\* standards and supporting tool sets.

## **Tool Sets**

To make working with WS-Engineer easier, it is recommended to have one or more of the following tools.

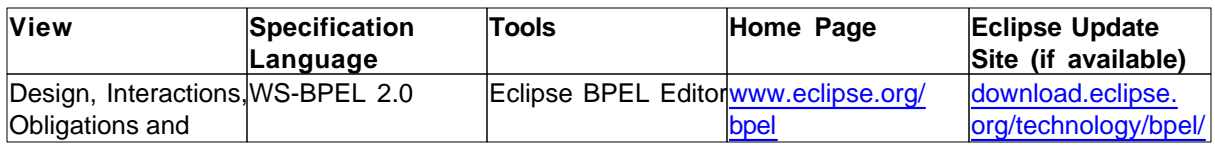

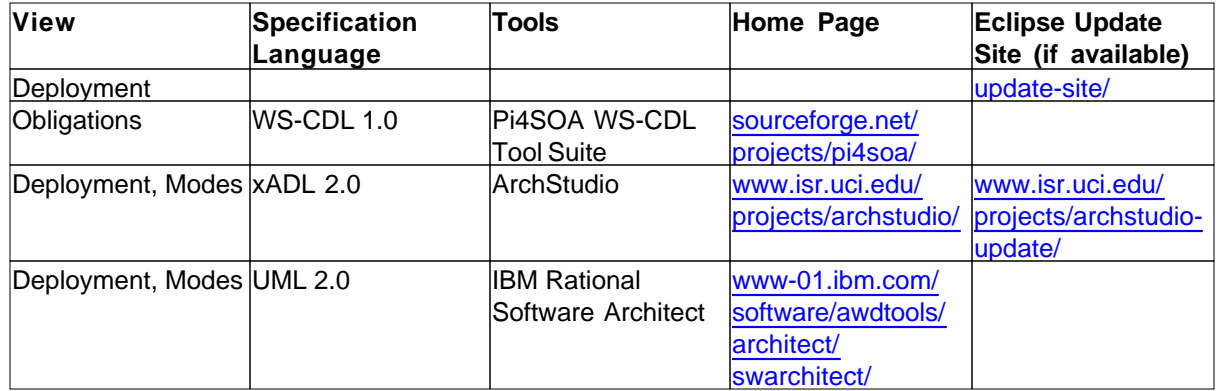

## **Sample Files**

There are [Sample Files](http://www.doc.ic.ac.uk/ltsa/samples/) which can be used as source files described in this tutorial.

## <span id="page-9-0"></span>**3.1.1 WS-BPEL and Eclipse BPEL Editor**

**In this tutorial the user will be able to create a new WS-BPEL process and validate the process through WS-Engineer LTSA Animator.**

**Note:** This tutorial requires the use of the Eclipse BPEL Editor.

## **1. Create a new BPEL project and BPEL process.**

a. From the Eclipse Menus select **File à New à Project à BPEL 2.0 à BPEL Project** and select **Next.**

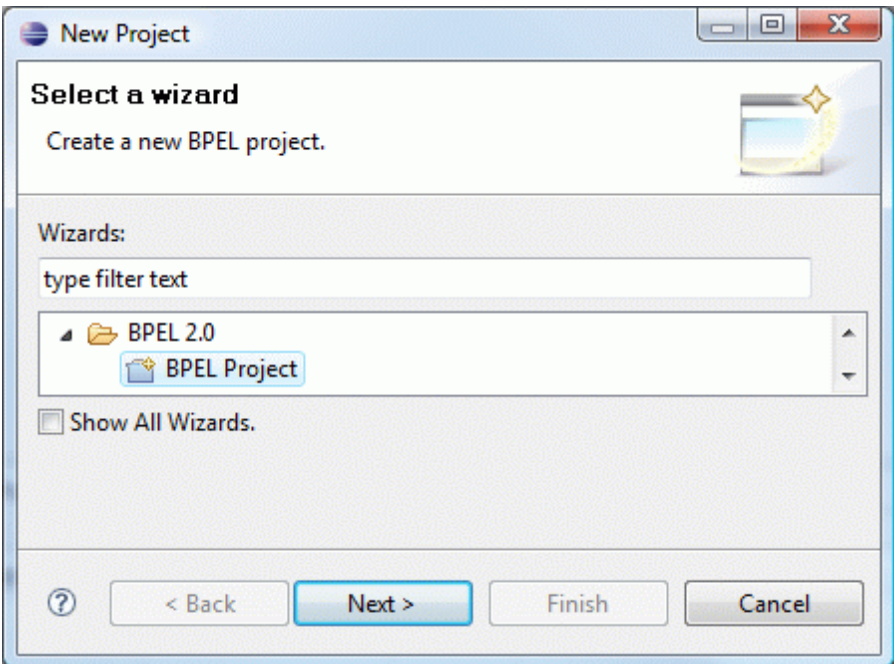

b. Name the project (e.g. MyBPELProject) and click **Finish.**

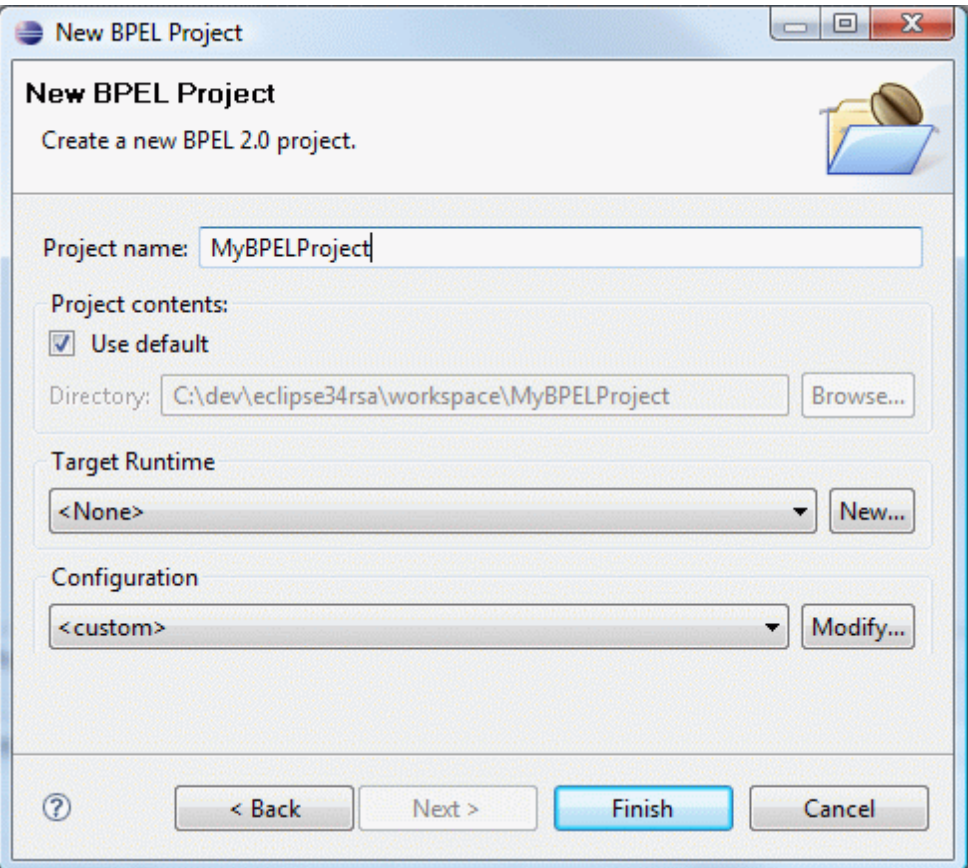

c. Select the new **MyBPELProject** project in the Package Explorer View.

d. Right-click and select **New à Other à BPEL 2.0 à New BPEL Process File** and select **Next.** e. Enter a process name (e.g. MyBPELProcess), a namespace and keep the template as **Asynchronous BPEL Process**. Click **Finish**.

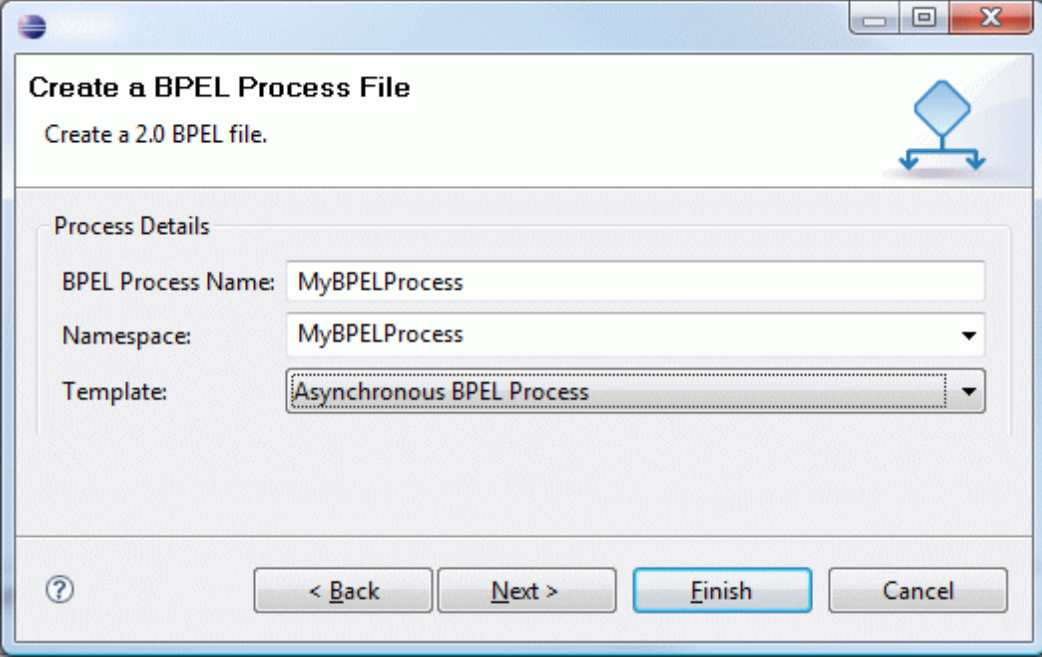

## **2. Open the new BPEL Process using the Eclipse BPEL Editor**

Note that two activities are included, one receiveInput (to receive a new request and create a new instance of the process) and callbackClient which invokes the reply.

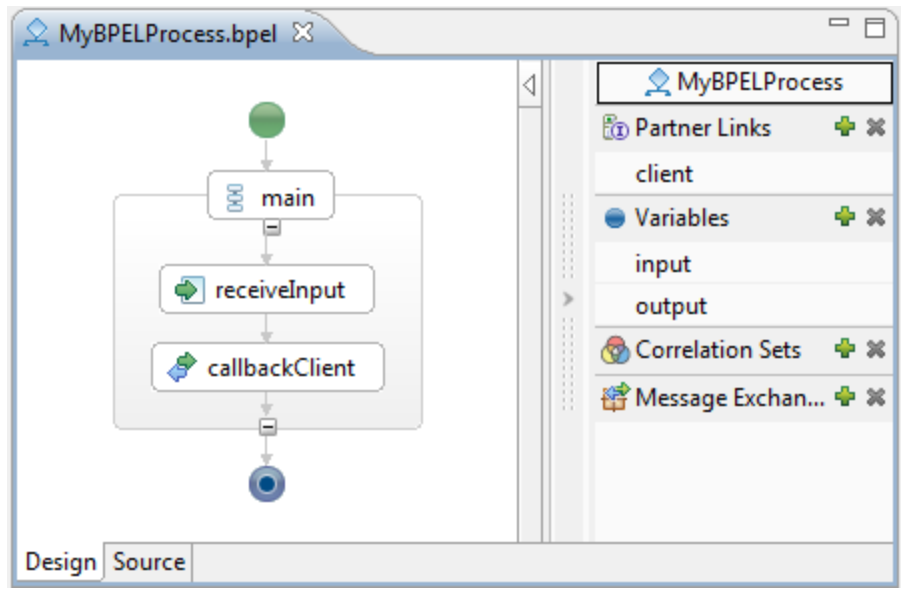

## **3. Check process "Safety"**

A Safety check provides a default [deadlock analysis](http://en.wikipedia.org/wiki/Deadlock) through the process states.

- a. Select a blank area in the process editor view and right-click.
- b. Select **WS-Engineer à Safety Check.**

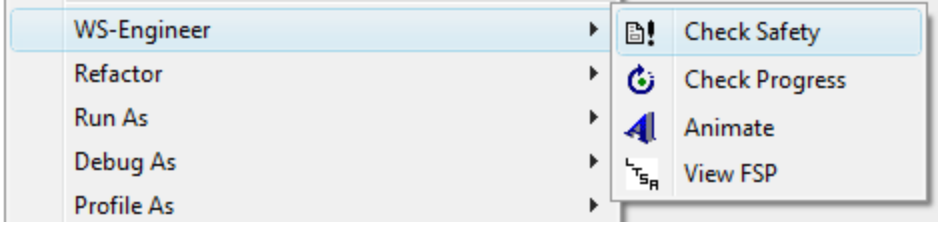

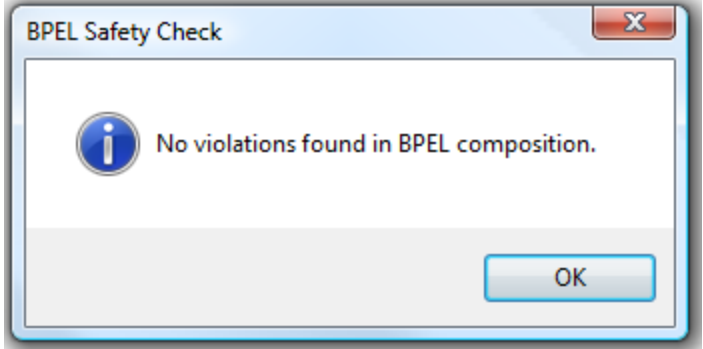

## **4. Check process "Progress"**

- A Progress check provides a default trace through the process states.
- a. Select a blank area in the process editor view and right-click.
- b. Select **WS-Engineer à Progress Check.** A view of the process as an MSC trace will be displayed**.**

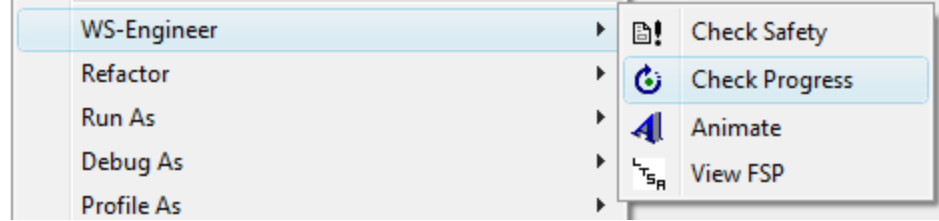

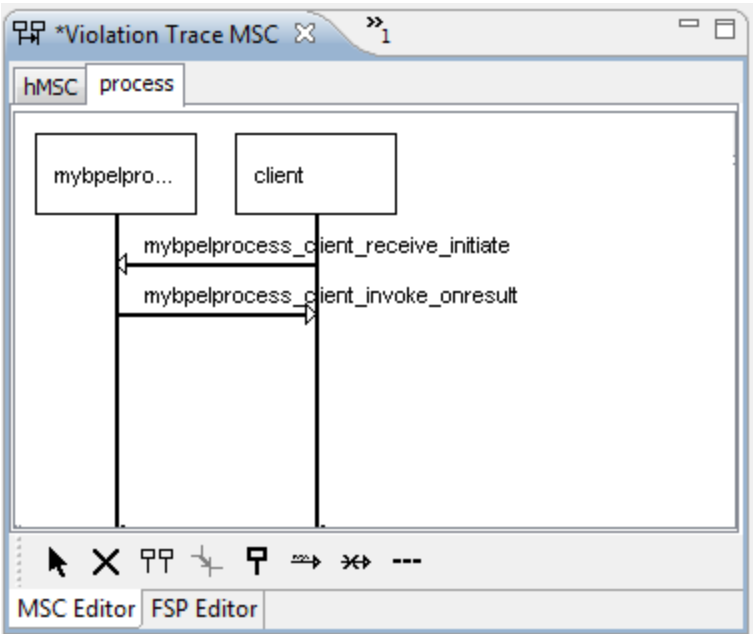

## **5. View the Graphical LTS of the Process**

- a. Select a blank area in the process editor view and right-click.
- b. Select **WS-Engineer à Animate.**

 $\leftarrow$   $\mathbf{m}$ 

c. Switch the LTS Draw view and you can see the state machine of the main process.

 $\bf{0}$ 

Draw Alphabet Transitions

 $\leftarrow$ 

 $\blacktriangleright$ 

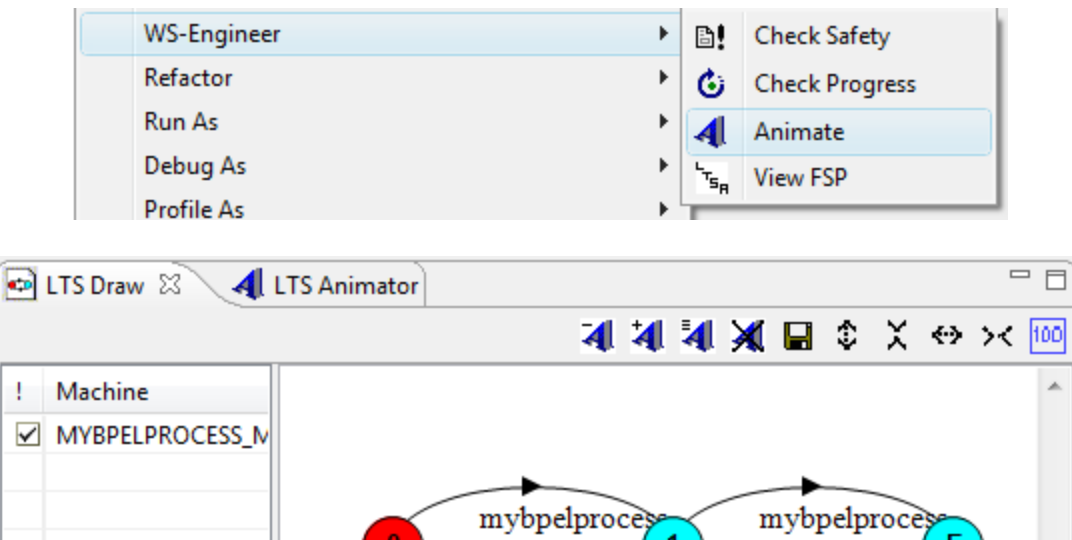

client

receive

initiate

 $\left\vert \cdot \right\vert$ 

 $\mathbf{1}$ 

k

Е

client

invoke

onresult

### **6. Animate the BPEL process**

- a. Select a blank area in the process editor view and right-click.
- b. Select **WS-Engineer à Animate.**
- c. Switch the LTS Animator view and you can step through the process state machine.

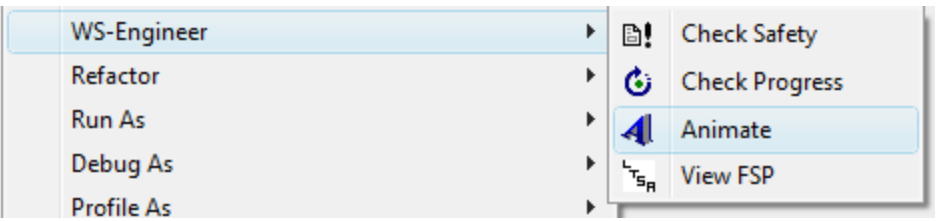

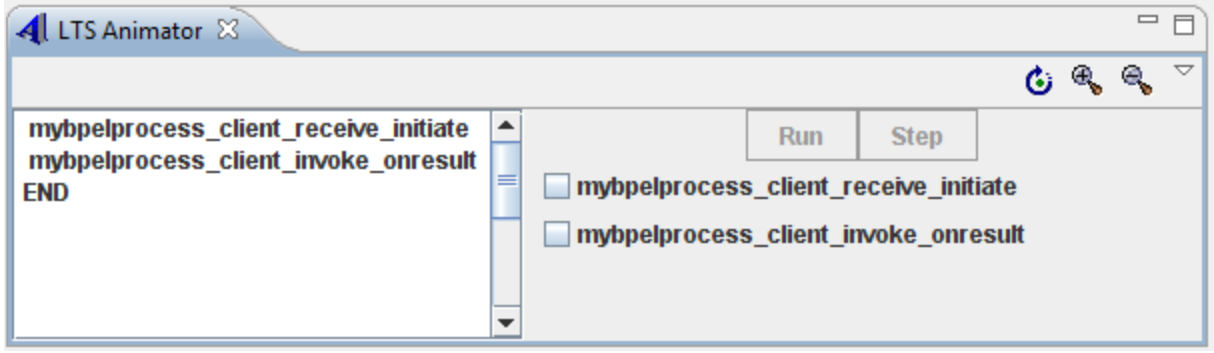

## **END OF TUTORIAL**

## <span id="page-14-0"></span>**3.1.2 WS-BPEL and LTSA-BPEL Editor**

**In this tutorial the user will be able to import a WS-BPEL process and generate a Finite State Process composition from the process.**

#### **1. Import BPEL4WS files in to a project**

- a. Locate your WS-BPEL source files and import them in to the project created previously.
- b. In this example we use a WS-BPEL process file called "**tutorial1.bpel**".
- c. You can substitute the name of your WS-BPEL files for this one at each step.

#### **2. Open a WS-BPEL file in WS-Engineer**

- a. Locate a WS-BPEL file (with extension .bpel) in the Navigator view.
- b. Select the file, and right-click the mouse, select **Open With à LTSA-BPEL Editor,** as illustrated below.

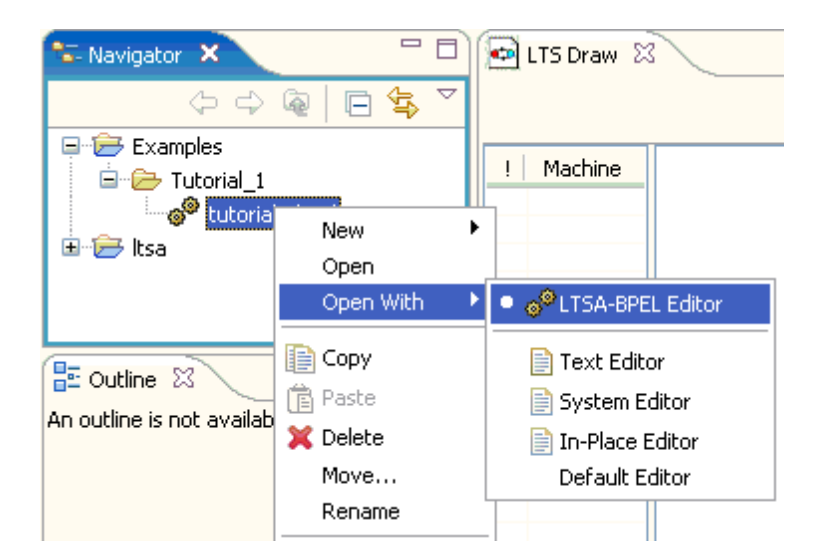

c. This option will open the file as a LTSA BPEL Editor file and display the contents in a new Editor View, as illustrated below.

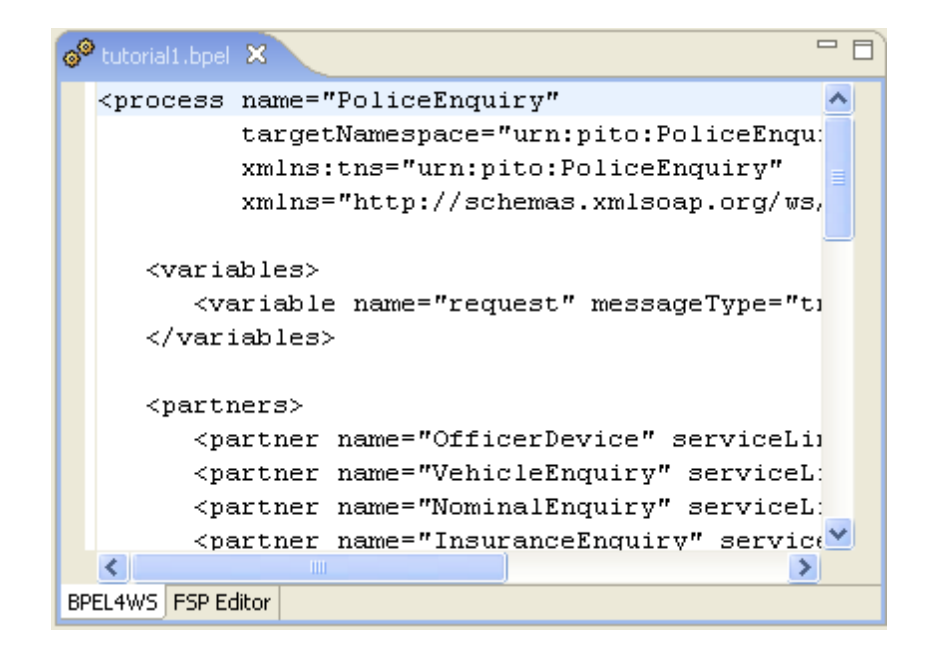

- 1. Note the tabs along the bottom of the BPEL4WS Editor View. The **BPEL4WS** tab is the main editor for the BPEL4WS source, whilst the **FSP Editor tab** can be selected to show a FSP representation of the BPEL4WS.
- 2. Click on the **FSP Editor tab** to list the FSP for the BPEL4WS currently being edited.

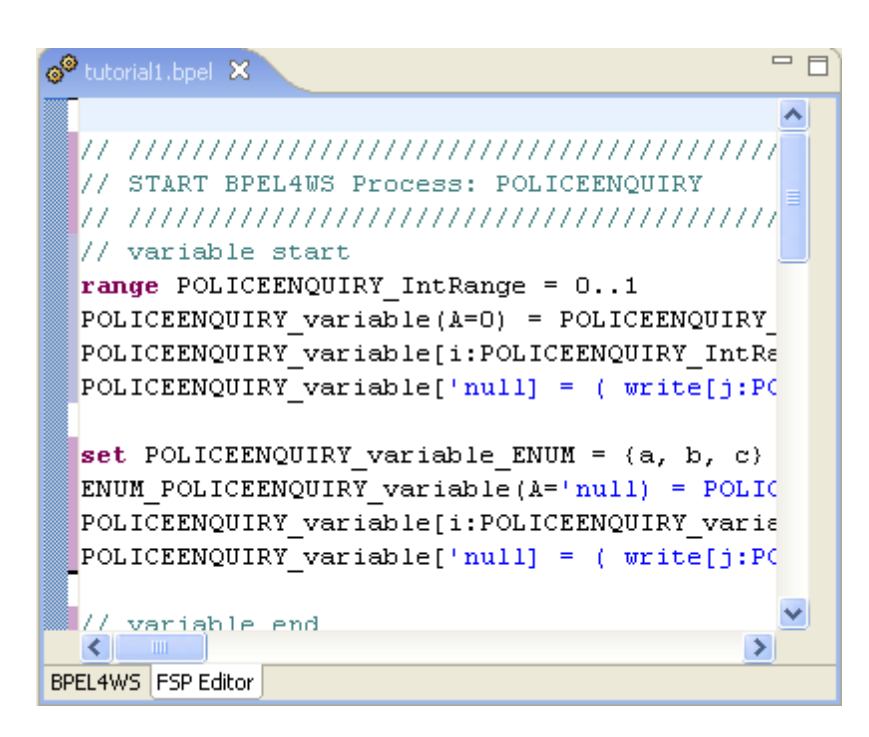

3. Note that whenever the BPEL4WS source changes, the switch to FSP will update the FSP source code representing the new BPEL4WS source. Try to change something in the BPEL4WS Editor and switch to see any changes in the FSP.

### **Compile the LTS**

1. Note that the [Outline View](http://www.doc.ic.ac.uk/ltsa/eclipse/help/outline.htm) now contains some elements of the BPEL4WS process. The core compositions are a **\_BPELModel** and **\_Instance**. The **\_BPELModel** composition represents all possible trace paths through the BPEL4WS process, whilst **\_Instance** represents only one (default) choice.

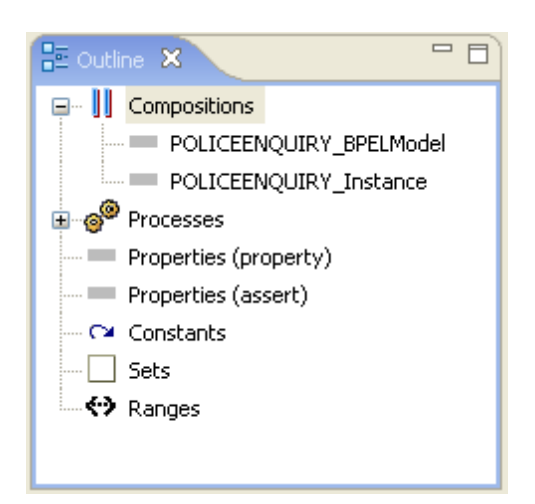

2. The user can analyse these processes from the **WS-BPEL** source by using the same approach described in the [LTSA Eclipse help](http://www.doc.ic.ac.uk/ltsa/eclipse/help/working_with_lts_processes.htm)

### **END OF TUTORIAL**

## <span id="page-17-0"></span>**3.1.3 WS-CDL and LTSA-WSCDL Editor**

**In this tutorial the user will be able to import a WS-CDL description and generate a Finite State Process composition from the description.**

#### **1. Import WS-CDL files in to a project**

- a. Locate your WS-CDL source files and import them in to the project created previously.
- b. In this example we use a WS-CDL description called "**tutorial1.bpel**".
- c. You can substitute the name of your WS-CDL files for this one at each step.

#### **2. Open the WS-CDL file in WS-Engineer**

- 1. Locate the **WS-CDL** file (with extension .bpel) in the Navigator view.
- 2. Select the file, and right-click the mouse, select **Open With à LTSA-BPEL Editor,** as illustrated below.

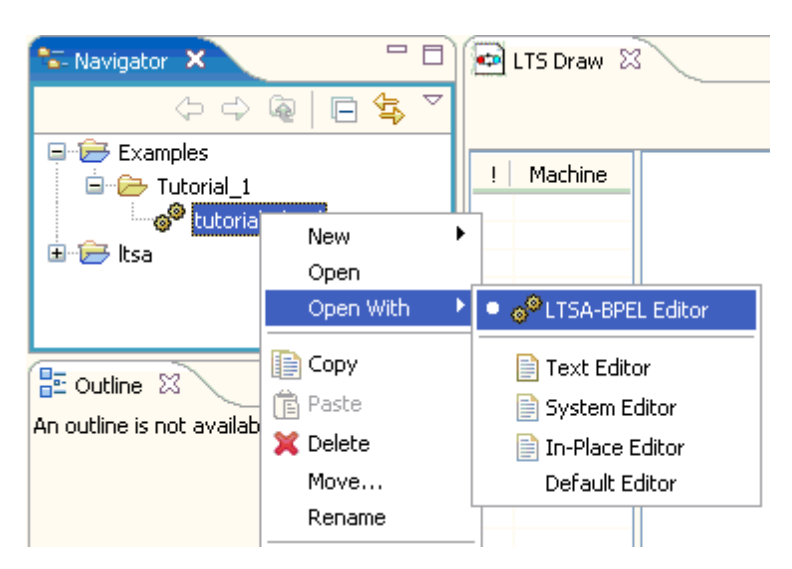

3. This option will open the file as a LTSA BPEL Editor file and display the contents in a new Editor View, as illustrated below.

```
= \Boxo<sup>®</sup> futorial1.bpel X
<process name="PoliceEnquiry"
                                                   ᄉ
          targetNamespace="urn:pito:PoliceEnqu
          xmlns:tns="urn:pito:PoliceEnquiry"
          xmlns="http://schemas.xmlsoap.org/ws/
   <variables>
       <variable name="request" messageType="ti
   </variables>
   <partners>
       <partner name="OfficerDevice" serviceLii
       <partner name="VehicleEnquiry" serviceL:
       <partner name="NominalEnquiry" serviceL:
       <partner name="InsuranceEnquiry" service
\leq\rightarrowBPEL4WS FSP Editor
```
- 4. Note the tabs along the bottom of the BPEL4WS Editor View. The **BPEL4WS** tab is the main editor for the BPEL4WS source, whilst the **FSP Editor tab** can be selected to show a FSP representation of the BPEL4WS.
- 5. Click on the **FSP Editor tab** to list the FSP for the BPEL4WS currently being edited.

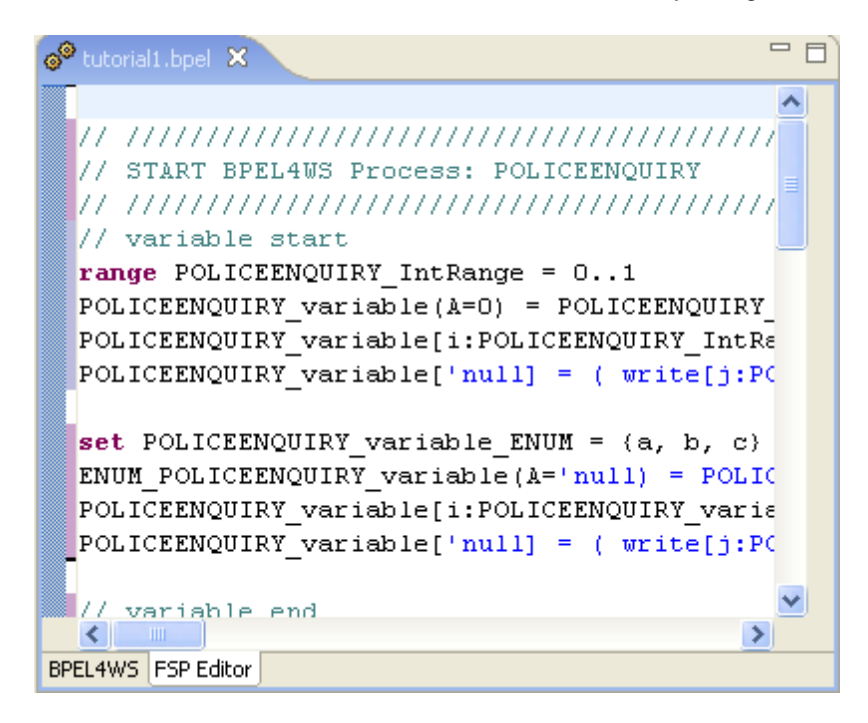

6. Note that whenever the BPEL4WS source changes, the switch to FSP will update the FSP source code representing the new BPEL4WS source. Try to change something in the BPEL4WS Editor and switch to see any changes in the FSP.

## **END OF TUTORIAL**

## <span id="page-19-0"></span>**3.2 Design Analysis**

This section describes various common activities when using the Design Check features in the WS-Engineer plug-in.

## <span id="page-19-1"></span>**3.2.1 Overview**

The design view of WS-Engineer provides verification of [WS-BPEL](#page-57-0) orchestration process against that of design specifications in the form of UML style sequence charts. We model the interaction sequences built to support multiple-partner conversations across enterprise domains and with a view of wider goals. We limit the scope of choreography analysis to that of interactions between compositions.

The design view can be accessed by selecting the  $\bigotimes$  Design tab on the WS-Engineer view tab list.

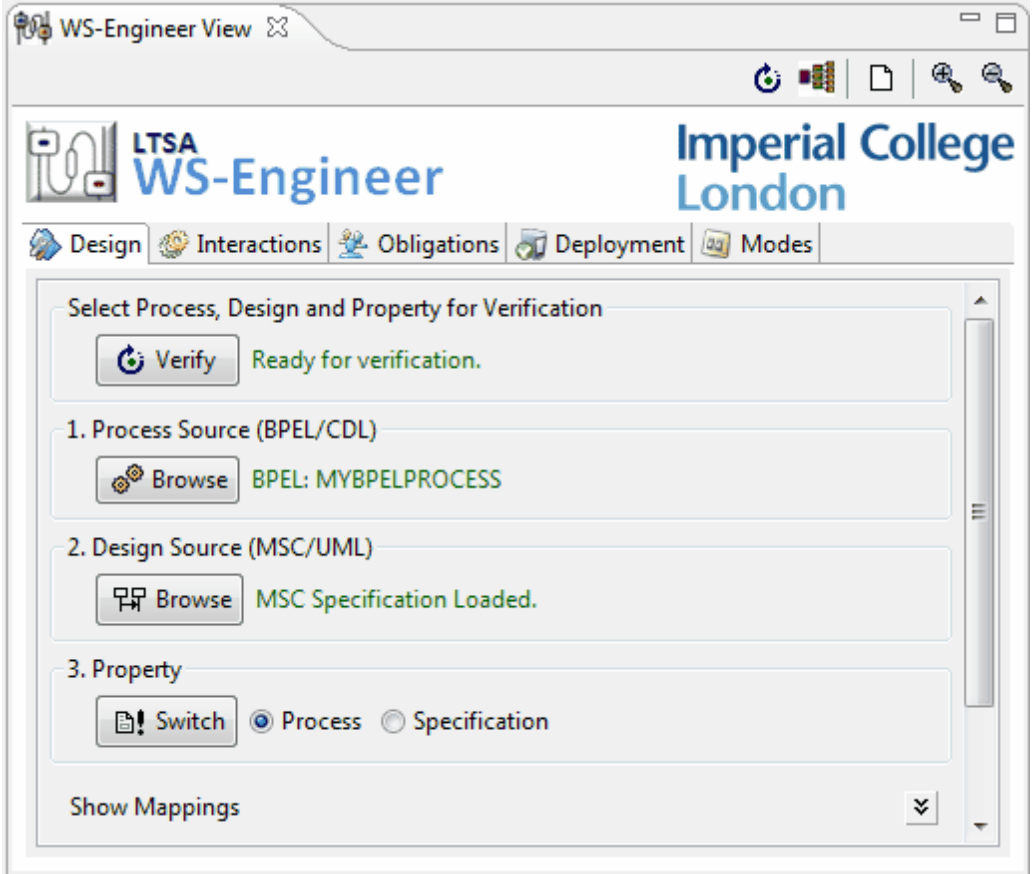

The essence of this verification is to prove that a property exists in the composition modelling of combined implementation and design models. Although the task of comparing models is easier in simple processes, more complex processes require an in-depth and time-consuming comparison. Model checking can then be performed to formally test that a [WS-BPEL](#page-57-0) implementation provides the necessary activities to meet the [MSC](#page-56-1) specification, through a model trace. Additionally, the aim is to provide as much a mechanical verification as possible, so that observation is not required by human eye in larger more complex processes.

You can read more about this type of verification in [Chapter 6](http://www.doc.ic.ac.uk/~hf1/phd/thesis/HTML/composition_design_and_implementation_equivalence.htm) of "**A Rigorous Approach to Engineering Web Service Compositions**" by Howard Foster Imperial College London.

## <span id="page-20-0"></span>**3.2.2 Preparation**

For this tutorial you need to have met several pre-requisites:

1. Created a [Design Specification for a Web Service Composition](http://www.doc.ic.ac.uk/~hf1/phd/thesis/HTML/index.html?composition_design_and_implementation_equivalence.htm) as MSCs using the [LTSC-MSC Editor.](http://www.doc.ic.ac.uk/ltsa/eclipse/msc/help/index.html) 2. Created a [WS-BPEL process](#page-14-0) (or obtained an existing WS-BPEL process representing the design specification created in 1.).

These inputs are required to perform the [verification step](#page-20-1).

There are [Sample Files](http://www.doc.ic.ac.uk/ltsa/samples/) which can be used as source files described in this tutorial.

## <span id="page-20-1"></span>**3.2.3 Tutorial: Verifying Design and WS-BPEL**

**In this tutorial the user will be able to analyse a WS-BPEL process for fulfillment of a Design Specification.**

**Note:** Ensure you have carried out the pre-requisites as described in the [Preparation](#page-20-0) section.

**Steps**

- **1. Select the <b>b** Design tab on the [WS-Engineer View](#page-7-0)
- **2. Add a BPEL process**

Click on the **button to select the WS-BPEL process**, alternatively you can "drag and drop" the .bpel file on the Design View as shown below.

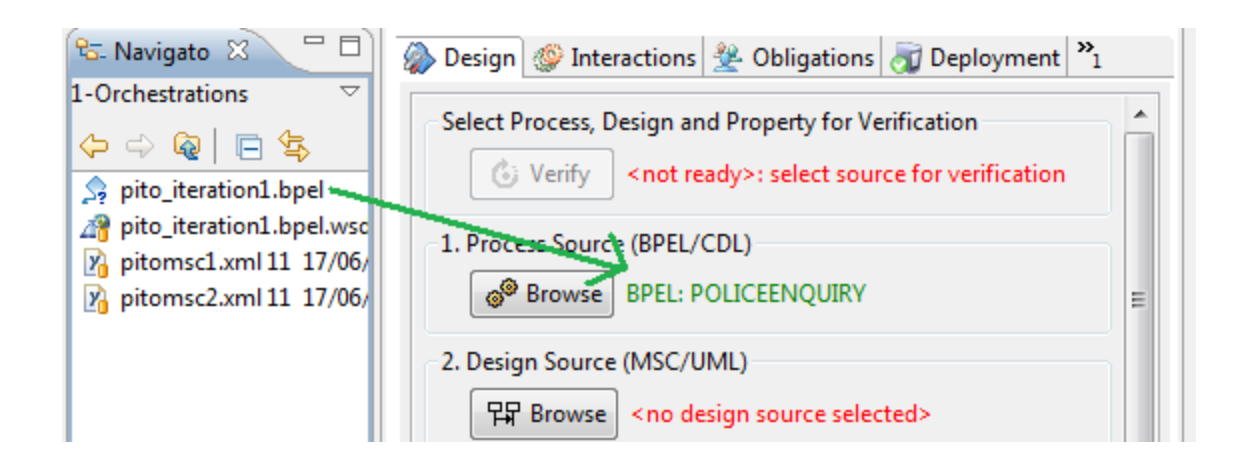

If the WS-BPEL file is valid, then the name of the BPEL process is shown under the 1. Process Source section.

## **3. Select the Design Source**

Click on the **FIF Browse** button to select the Design [\(MSC\)](#page-56-1) specification, alternatively you can "drag and drop" the .xml file on the Design View as shown below.

![](_page_21_Figure_5.jpeg)

If the Design file is valid, then "**MSC Specification Loaded**" is shown under the 2. Design Source section.

#### **4. Check the property of interest for analysis**

**Click the button** select the source property for verification.

- · Property as **Process** uses the WS-BPEL implementation as a property against the design specification (e.g. does the implementation fulfill the behaviour specified in the design specification).
- · Property as **Specification** uses the MSC Design Specification as a property against the WS-BPEL implementation (e.g. does the specification exhibit any additional behaviour not specified in the implementation).

## **5. Run the Verify action**

When both implementation and specification files are correctly loaded, the verify button will be button will be enabled. Click the button to start the verification. If the button is not enabled after adding both valid process and design files, then it is possible that the **behaviour mappings** between these are not complete and must be manually assigned.

If there is behaviour found that is not equivalent (a property violation) then the point at which the violation occurs is shown as a warning.

![](_page_22_Picture_78.jpeg)

You can click the  $\boxed{PR}$  View Trace button to show the trace to violation as an [MSC.](#page-56-1)

If the implementation and specification are equivalent (according to the property selected) then **No Violations found** will be shown.

![](_page_22_Picture_7.jpeg)

**END OF TUTORIAL**

## <span id="page-22-0"></span>**3.2.4 Options**

## <span id="page-23-0"></span>**3.2.4.1 Behaviour Mappings**

#### **Show or Modify the mappings between Process and Design Specification**

WS-Engineer automatically attempts to match behaviour labels from the WS-BPEL implementation and messages in the Design Specification MSC. However, messages in the Design Specification may not exactly match depending on the choice of labels by the designer.

×.

You can see the mappings used by selecting

**Show Mappings** 

bar at the bottom of the view.

![](_page_23_Picture_123.jpeg)

The specification mappings can the be selected representing particular actions in the WS-BPEL process.

You can hide the mappings used by selecting

![](_page_23_Picture_124.jpeg)

## <span id="page-23-1"></span>**3.2.5 Further Reading**

Read the following papers on the techniques used for design analysis of web service compositions.

- · H.Foster, S.Uchitel, J.Magee, J.Kramer, [Model-based Verification of Web Service](http://www.doc.ic.ac.uk/~hf1/phd/papers/ase03_long_foster_h.pdf) [Compositions,](http://www.doc.ic.ac.uk/~hf1/phd/papers/ase03_long_foster_h.pdf) IEEE Automated Software Engineering (ASE) 2003, Montreal, Canada, 2003.
- · H.Foster A [Rigorous Approach to Engineering Web Service Compositions,](http://www.doc.ic.ac.uk/~hf1/phd/thesis/HTML/index.html) PhD Thesis, Imperial College London, January, 2006.

## <span id="page-23-2"></span>**3.3 Interactions Analysis**

This section describes various common activities when using the Interaction Checking features in the WS-Engineer plug-in.

## <span id="page-23-3"></span>**3.3.1 Overview**

The interactions view of WS-Engineer provides verification of collaborating [WS-BPEL](#page-57-0) orchestration processes. We model the interaction sequences built to support multiple-partner conversations across enterprise domains and with a view of wider goals. We limit the scope of choreography analysis to that of interactions between compositions.

The interactions view can be accessed by selecting the **the factions** tab on the WS-Engineer view tab list.

![](_page_24_Picture_107.jpeg)

The verification performs a service "[port connector](http://www.doc.ic.ac.uk/~hf1/phd/thesis/HTML/building_interaction_models.htm)" based mapping. The verification ensures that the interacting partners of the service composition fulfill required interaction behaviour, in the correct sequence and over the correct channels.

You can read more about this type of verification in [Chapter 6](http://www.doc.ic.ac.uk/~hf1/phd/thesis/HTML/compatibility_of_service_composition_interactions.htm) of "**A Rigorous Approach to Engineering Web Service Compositions**" by Howard Foster Imperial College London.

## <span id="page-24-0"></span>**3.3.2 Preparation**

For this tutorial you need to have met several pre-requisites:

- 1. Created at least two interacting **WS-BPEL** processes (or obtained existing [WS-BPEL processes](#page-14-0)).
- 2. Created at least two [WSDL](#page-57-1) specifications for the interacting processes in 1.

These inputs are required to perform the [verification step](#page-26-0).

There are [Sample Files](http://www.doc.ic.ac.uk/ltsa/samples/) which can be used as source files described in this tutorial.

## <span id="page-25-0"></span>**3.3.3 Tutorial: Interaction Analysis**

**In this tutorial the user will be able to analyse interacting WS-BPEL processes for completeness and correctness of behaviour specified.**

**Note:** Ensure you have carried out the pre-requisites as described in the [Preparation](#page-24-0) section.

The verification performs a service "[port connector](http://www.doc.ic.ac.uk/~hf1/phd/thesis/HTML/building_interaction_models.htm)" based mapping. The verification ensures that the interacting partners of the service composition fulfill required interaction behaviour, in the correct sequence and over the correct channels.In a simple example, the two WS-BPEL processes below are executed out of sequence, as the VehicleEnquiry partner firstly executes a reply and then a receive (receive should be before the reply).

![](_page_25_Figure_5.jpeg)

In this tutorial we will analyse these processes, observe the violation and then correct the partner process to observe correctness.

#### **Steps**

1. Select the **Find Allections** Tab on the [WS-Engineer View](#page-7-0)

## **2. Select the WS-BPEL and WSDL process pairs to analyse**

Drag and drop selected WS-BPEL and WSDL files (together) in the Processes and Interfaces list box of the interactions view. Repeat this for as many interacting processes as you wish to analyse.

**Note:** Each WS-BPEL process is paired with one or more WSDL files. In this sample, we associate one WS-BPEL with one WSDL file.

![](_page_26_Picture_55.jpeg)

## <span id="page-26-0"></span>**3. Run the Verify action**

When two or more processes and WSDL files have been added, the verify button will be enabled. Click the button to start the interaction verification.

**Note:** If the button is not enabled after adding both valid process and WSDL files, then it is possible that the either of the file types is not valid. Check each file for the correct syntax and form.

In the first case (of the out of sequence partner described previously) the following violation is observed.

![](_page_26_Picture_56.jpeg)

You can click the  $\frac{P}{P}$  View Trace button to show the trace to violation as an [MSC.](#page-56-1)

Now, change the VehicleEnquiry process to reflect the receive BEFORE the reply (as shown below).

![](_page_27_Picture_1.jpeg)

Repeating the verification step shows that **No Violations found**.

![](_page_27_Picture_77.jpeg)

## **END OF TUTORIAL**

## <span id="page-27-0"></span>**3.3.4 Further Reading**

Read the following papers on the techniques used for interaction analysis of web service compositions.

- · H.Foster, S.Uchitel, J.Magee, J.Kramer, [Compatibility Verification for Web Service](http://www.doc.ic.ac.uk/~hf1/phd/papers/compatibilityforchoreography-icws2004.pdf) [Choreography,](http://www.doc.ic.ac.uk/~hf1/phd/papers/compatibilityforchoreography-icws2004.pdf) IEEE International Conference on Web Services (ICWS) 2004, San Diego, CA, July 2004.
- · H.Foster A [Rigorous Approach to Engineering Web Service Compositions,](http://www.doc.ic.ac.uk/~hf1/phd/thesis/HTML/index.html) PhD Thesis, Imperial College London, January, 2006.

## <span id="page-28-0"></span>**3.4 Obligations Analysis**

This section describes various common activities when using the Obligations Checking features in the WS-Engineer plug-in.

## <span id="page-28-1"></span>**3.4.1 Overview**

The obligations view of WS-Engineer provides verification of orchestration partners (roles in the form of WS-BPEL) of a choreography policy (in the form of WS-CDL). The verification provides a mechanism to check that each partner in the choreography fulfills their obligations as part of a role of the choreography.

The obligations view can be accessed by selecting the  $\sim$  Obligations tab on the WS-Engineer view tab list.

![](_page_28_Picture_76.jpeg)

## <span id="page-28-2"></span>**3.4.2 Preparation**

For this tutorial you need to have met several pre-requisites:

- 1. Created a service choreography policy in the form of [WS-CDL.](#page-57-2)
- 2. Created a [WS-BPEL process](#page-14-0) (or obtained an existing WS-BPEL process representing the role of a

partner in the choreography created in 1.).

These inputs are required to perform the [verification step](#page-26-0).

There are [Sample Files](http://www.doc.ic.ac.uk/ltsa/samples/) which can be used as source files described in this tutorial.

## <span id="page-29-0"></span>**3.4.3 Tutorial: Obligations Analysis**

**In this tutorial the user will be able to analyse partner interactions (in the form of WS-BPEL processes) against their obligations as part of a service choreography (in the form of WS-CDL).**

**Note:** Ensure you have carried out the pre-requisites as described in the [Preparation](#page-28-2) section.

**Steps**

1. Select the <sup>32</sup> Obligations Tab on the [WS-Engineer View](#page-7-0)

## **2. Add the Partner Process (WS-BPEL) to the Obligations page**

Click on the **button to select the WS-BPEL process**, alternatively you can "drag and drop" the .bpel file on the Obligations page as shown below.

If the file is valid the BPEL process name will appear in 1. Partner Process, and a default role will be added to the Process Role List.

![](_page_29_Picture_104.jpeg)

#### **3. Select the Partner Process Role**

Expanding the Role list aside the Partner Process name will list all available roles of this process. **Note:** the BPEL process can act as several partner roles. The **default** is the partner process name.

![](_page_29_Picture_105.jpeg)

## **4. Add the Choreography Policy specification (WS-CDL) to the Obligations Page**

Click on the **Button to select a WS-CDL** choreography specification, alternatively you can "drag and drop" the .cdl file on the Obligations page as shown below.

If the file is valid the CDL choreography name will appear in 2. Choreography source, and a default role will be selected in the Choreography Role List.

![](_page_30_Picture_99.jpeg)

### **5. Select the Choreography Partner Role**

Expanding the Role list aside the Choreography Source name will list all available roles defined in this choreography.

**Note:** The default role is chosen by the selection of the **Partner Process Role** in step 2.

![](_page_30_Picture_100.jpeg)

## **6. Check the property of interest for analysis**

**圖 Switch** Click the **button** select the source property for verification.

- · Property as **Choreography** uses the choreography specification as a property against the partner process role (e.g. does the implementation fulfill the behaviour specified in the choreography specification).
- · Property as **Partner** uses the partner process role as a property against the choreography specification implementation (e.g. does the specification exhibit any additional behaviour for the role that is not specified in the implementation).

### **7. Run the Verify action**

When both implementation and choreography files are correctly loaded, the verify button will be button will be enabled. Click the button to start the verification. If the button is not enabled after adding both valid process and choreography files, then it is possible that the [behaviour mappings](#page-23-0) between these are not complete and must be manually assigned.

If there is behaviour found that is not equivalent (a property violation) then the point at which the violation occurs is shown as a warning.

![](_page_31_Picture_69.jpeg)

You can click the  $\boxed{PR}$  View Trace button to show the trace to violation as an [MSC.](#page-56-1)

If the implementation and specification are equivalent (according to the property selected) then **No Violations found** will be shown.

![](_page_31_Picture_70.jpeg)

## **END OF TUTORIAL**

## <span id="page-31-0"></span>**3.4.4 Options**

This section contains additional tasks in Obligations Analysis.

## <span id="page-32-0"></span>**3.4.5 Further Reading**

Read the following papers on the techniques used for obligations analysis of web service compositions.

- · H.Foster, S.Uchitel, J.Magee, J.Kramer, [Model-Based Analysis of Obligations in Web Service](http://www.doc.ic.ac.uk/~hf1/downloads/foster-wscdl.pdf) [Choreography,](http://www.doc.ic.ac.uk/~hf1/downloads/foster-wscdl.pdf) IEEE International Conference on Internet&Web Applications and Services (ICIW) 2006, Guadeloupe, French Caribbean
- · H.Foster A [Rigorous Approach to Engineering Web Service Compositions,](http://www.doc.ic.ac.uk/~hf1/phd/thesis/HTML/index.html) PhD Thesis, Imperial College London, January, 2006.

## <span id="page-32-1"></span>**3.5 Deployment Analysis**

This section describes various common activities when using the Deployment Checking features in the WS-Engineer plug-in.

## <span id="page-32-2"></span>**3.5.1 Overview**

The deployment view of WS-Engineer provides verification of orchestration partners and properties of service deployment architectures (such as resource allocations). The verification provides a mechanism to check that the choice of composition behaviour design, architecture configurations and resource allocations do not cause undesirable deadlock situations.

![](_page_33_Picture_75.jpeg)

You can read more about this type of verification in the following publication: H.Foster, W. Emmerich, J.Kramer, J.Magee, D.Rosenblum and S.Uchitel, **[Model Checking Service Compositions under](http://www.doc.ic.ac.uk/~hf1/phd/papers/fp099-foster.pdf) [Resource Constraints](http://www.doc.ic.ac.uk/~hf1/phd/papers/fp099-foster.pdf)**, in Proceedings of the 6th joint meeting of the European Software Engineering Conference and the ACM SIGSOFT Symposium on the Foundations of Software Engineering (ESEC/FSE), Dubrovnik, Croatia. Sept 2007.

## <span id="page-33-0"></span>**3.5.2 Preparation**

For this tutorial you need to have met several pre-requisites:

- 1. Created one or more [XADL2.0 Deployment Models](#page-34-0) or a [UML2 Deployment Diagram](#page-37-0) specifications.
- 2. Created one or more [WS-BPEL processes](#page-14-0) and their associated [WSDL](#page-57-1) interface specifications.

The sections of Preparation illustrate how to create these pre-requisites.

There are [Sample Files](http://www.doc.ic.ac.uk/ltsa/samples/) which can be used as source files described in this tutorial.

## <span id="page-34-0"></span>**3.5.2.1 Create a xADL2 Service Deployment Architecture**

**This is an example of how the xADL2 Service Deployment configuration was created for the Molpak orchestration, for both SingleServet and DualServlet configurations.**

**Prerequisites** *Plug-in Check List (see [install](#page-4-1) instructions)* · [ArchStudio 4](http://www.isr.uci.edu/projects/archstudio/) (to create new xADL2 architecture configurations)

## **1. Switch to the ArchStudio 4 Perspective**

- a. Locate the **Eclipse menu bar**.
- b. Select **Window**  $\rightarrow$  **Open Perspective**  $\rightarrow$  **Other.**
- c. Select **ArchStudio 4** and click **OK**.

![](_page_34_Picture_145.jpeg)

- **1. Create a new xADL Architecture Description**
- a. Select the new project **ServiceDeploymentCheck**.
- b. Select **File à New à Other à ArchStudio4 à ArchStudio Architecture Description** and click **next.**
- c. Name the file **MolpakXADL** and click **Finish.**

![](_page_34_Picture_146.jpeg)

**2. Create the Service Deployment Stereotypes**

- a. Select the new file **MolpakXADL.xml** in the project **ServiceDeploymentCheck**.
- b. Right-click with mouse, and select **Open-With à Archipelago.**
- c. Locate the Outline View, and select the parent item "**/ServiceDeploymentCheck/Molpak.XADL**", right-click and select **Create Type Set**.
- d. Open the new **Types** branch and select **Component Types**.
- e. Right-click and select **New Component Type**. Select the **[New Component Type]** added under Component Types. Right-click and select **Edit Description**.
- f. Type the name as **Server.**
- g. Repeat e. and g. for the following Component Types: **ServiceOrchestration**, **Servlet** and **ThreadPool**.
- h. Create new **Connector Types** for: **Deployment** and **Resource**.

![](_page_35_Picture_9.jpeg)

#### **3. Create a Single Servlet Deployment Architecture**

- a. Select the **Structures** branch, right-click and select **New Structure**.
- b. Select the **[New Structure]** item, right-click and edit the description to be **SingleServlet.**
- c. Double-click the new **SingleServlet** structure to open the **Archipelago Structure Editor**.
- d. Locate the **Component Types** branch in the **Outline View** and **drag-and-drop** a number of each type to the **Structure Editor**. For the molpak example, we need: **2x ServiceOrchestration**, **1x ThreadPool**, **1x Servlet**, **1x Server**, **3x Deployment** and **1x Resource**.
- e. For **ServiceOrchestration components**, right-click and edit the description to the name of each BPEL In the case of the molpak example, this is one for **GSSubmission** and one for **InvokedMarel**.
- f. On each component and connector, create a **New Interface** (right-click each instance).
- g. For **ServiceOrchestrations**, create a **new link** between the ServiceOrchestration interfaces and a **Deployment connector** interface.
- h. For the ServiceOrchestration Deployment connectors, create a **new link** between the Deployment and the **Servlet** instance.
- i. For the **Servlet**, create a **new link** between the **Servlet** interface and the third **Deployment** interface instance. Create a new link between this Deployment instance and the **Server interface**.
- j. For the **Servlet**, create a second interface and **link** this to the **Resource connector** interface.
- k. Link the **Resource** connector interface to the **ThreadPool** interface**.**

l. Select the **ThreadPool** interface object and right-click, select **Edit Description** and enter "size = 10".

![](_page_36_Figure_2.jpeg)

The structure should look like that in the figure below.

### **4. Create a Dual Servlet Deployment Architecture**

- a. Select the **Structures** branch, right-click and select **New Structure**.
- b. Select the **[New Structure]** item, right-click and edit the description to be **DualServlet.**
- c. Repeat steps **a-k** in step 5, however, for this configuration we need: **2x ServiceOrchestration**, **2x**
- **ThreadPool**, **2x Servlet**, **1x Server**, **3x Deployment** and **2x Resource.**
- d. Link the components and connectors as shown in the figure below.

![](_page_36_Figure_10.jpeg)

a. Set each **ThreadPool** interface description to be "size = 5".

#### <span id="page-37-0"></span>**3.5.2.2 Create a UML2 Service Deployment Architecture**

![](_page_37_Picture_164.jpeg)

### **1. Switch to the Modeling Perspective**

- a. Locate the **Eclipse menu bar**.
- b. Select **Window à Open Perspective**.
- c. Select **Modeling**.

![](_page_37_Picture_165.jpeg)

- **1. Create a new UML Project**
- **a.** Select **File à New à Project à UML Project** and click **next.**
- **b.** Enter the name of the project as **ServiceDeployment** and click **next.**
- **c.** Under **Templates** select **Blank Model**.
- **d.** Under **Filename** enter **ServiceDeployment**.
- **e.** Under **Default Diagram type** select **Deployment Diagram**.
- **f.** Click **Finish** to create the new project.

![](_page_37_Picture_16.jpeg)

**2. Import and Apply the Service Deployment Profile**

- a. Locate the **ServiceDeployProfile** example profile (or download from the **[LTSA Samples](http://www.doc.ic.ac.uk/ltsa/samples/)** page).
- b. Select **File à Import à General à Existing Projects into Workspace** and click **next.**
- c. Under Select root directory, browse to the directory containing the root of the **ServiceDeployProfile,** select the directory and click **ok**.
- d. Ensure the **ServiceDeployProfile** is checked under **Projects:** and click **Finish**.
- e. In the Navigator View, select the **ServiceDeployment** Project created in Step 1.
- f. Under the **Models** branch in the project, select the **ServiceDeployment,** right-click and select **UML Properties** from the pop-up context menu**.**
- g. In the **ServiceDeployment** Properties dialog, select the **ProfileApplication** item (on the list to the left).
- h. Right-click the ProfileApplication table and select **Insert New Profile Application**.
- i. Select the **Profile In Workspace** option and browse to the **ServiceDeployProfile** project imported in a-d. Open the tree and select **Profile.epx** and click **ok** and **ok** again.
- j. Select **File à Save** to update the **ServiceDeployment** project.

![](_page_38_Figure_11.jpeg)

#### **3. Create a Single Servlet Deployment Architecture**

- a. Under the **ServiceDeployment** Model, select and open the **Main** diagram.
- b. Now we need to add some objects to this diagram. Locate the **Palette toolbar** to the right of the main diagram window and select the **Node drop-down list** and select **Stereotyped Node**.
- c. Place the new Node on the diagram and select **Create <<Servlet>> Node**.
- d. Name the new node object, **Servlet1**.
- e. Now create a new Stereotyped Node, and select its type as **<<Server>>**.
- f. Repeat the process for a new Stereotyped Node of type **<<ThreadPool>>**. Select the new ThreadPool node and in the **Properties view** add an **attribute** named "**size**" of **<Primitive Type> Integer**, and **Default Value 10**.
- g. Now add two **Stereotyped Artifacts,** one for each BPEL orchestration. Select the type as **<<ServiceOrchestration>>**.
- h. Now we need to link the objects. Locate the **Palette toolbar** to the right of the main diagram window and select the **Manifestation drop-down list** and select **Deploy**. Select the first ServiceOrchestration node and link it to the Servlet1 node. Repeat linking the second Service Orchestration node to the Servlet1 node.
- i. To link the other objects, select the **Association** relationship in the Palette and link **Servlet1** to the

#### **ThreadPool** node and **Server** node.

j. Select **File à Save** to update the **ServiceDeployment** project.

![](_page_39_Figure_3.jpeg)

#### **4. Create a Dual Servlet Deployment Architecture**

- **a.** Under the **ServiceDeployment project,** select **Models,** right-click and select **Create New Model.**
- **b.** Click **next** and under **filename** enter **ServiceDeployment2.** Click **Finish** to create a new model.
- **c.** Now repeat step 3. but add two <<Servlet>> and two <<ThreadPool>> stereotyped nodes.
- **d.** Link one orchestration to each Servlet and each Servlet to a ThreadPool.
- **e.** Finally link each Servlet to the one WebServer.
- a. Select **File à Save** to update the **ServiceDeployment** project.

![](_page_39_Figure_11.jpeg)

### **5. Export the Models for use with WS-Engineer**

- a. Select **File à Export** and choose **Other à UML XMI Interchange Model** and click **next**.
- b. Under **Source Models** browse and select the ServiceDeployment project, and select the **ServiceDeployment.emx** model.
- c. Under **Destination Directory** select a suitable output folder.

### d. **Check Recreate IDs and Export applied profiles**.

- e. Click Finish to export the model in XMI XML format.
- f. Repeat a-e for the ServiceDeployment2 model in the same project.
- g. Now both of these exported models can be used as input to the Deployment Checking example in **[Tutorial 1](#page-34-0)**.

![](_page_40_Picture_99.jpeg)

## <span id="page-40-0"></span>**3.5.3 Tutorial: Deployment Analysis**

**In this tutorial the user will be able to model-check that WS-BPEL orchestrations are "safe" given their behaviour and resource constraints specified in a deployment architecture configuration.**

**Note:** Ensure you have carried out the pre-requisites as described in the [Preparation](#page-33-0) section.

**Steps**

- **1. Select the**  $\sigma$  Deployment Tab on the [WS-Engineer View](#page-7-0).
- **2. Select the Deployment Specification File**

Click on the **Browse** button to select a Deployment Model Package, alternatively you can "drag" and drop" the a XADL2.0 xml file or UML2.0 XMI file on the Deployment View as shown below.

![](_page_41_Figure_1.jpeg)

#### **3. Select the Deployment Model**

Expanding the Model list aside the Architecture Model will list all available models in the deployment model package.

**Note:** The **default** model is the first model found in the package.

![](_page_41_Picture_80.jpeg)

## **4. Select the WS-BPEL and WSDL process pairs to analyse**

Drag and drop selected WS-BPEL and WSDL files (together) in the Process Source list box of the deployment view. Repeat this for as many interacting processes as you wish to analyse.

**Note:** Each WS-BPEL process is paired with one or more WSDL files. In this sample, we associate one WS-BPEL with one WSDL file.

![](_page_41_Picture_81.jpeg)

## **5. Run the Verify action**

When both deployment model and WS-BPEL files are correctly loaded, the **button will be** button will be enabled. Click the button to start the verification.

If there is a violation of the behaviour specified in the WS-BPEL and the deployment configuration

Close

resources then the point at which the violation occurs is shown as a warning.

![](_page_42_Picture_82.jpeg)

**6. Repeat the Verify action for alternative deployment models**

**END OF TUTORIAL**

## <span id="page-42-0"></span>**3.5.4 Further Reading**

Read the following papers on the techniques used for obligations analysis of web service compositions.

- · H.Foster, W. Emmerich, J.Kramer, J.Magee, D.Rosenblum and S.Uchitel, [Model Checking](http://www.doc.ic.ac.uk/~hf1/phd/papers/fp099-foster.pdf) [Service Compositions under Resource Constraints,](http://www.doc.ic.ac.uk/~hf1/phd/papers/fp099-foster.pdf) in Proceedings of ESEC/FSE 2007, Dubrovnik, Croatia. Sept 2007.
- · H.Foster A [Rigorous Approach to Engineering Web Service Compositions,](http://www.doc.ic.ac.uk/~hf1/phd/thesis/HTML/index.html) PhD Thesis, Imperial College London, January, 2006.

## <span id="page-43-0"></span>**3.6 Modes Analysis**

## <span id="page-43-1"></span>**3.6.1 Overview**

The modes view of WS-Engineer provides verification of service modes architecture specifications. A service mode architecture consists of a series of mode service collaborations. Typically this will be constructed in UML2 (with a Service Modes profile applied). UML2 Component Structure, Constraints, Activity, Sequence and State Machine Diagrams are translated to formal models and analysed for consistency and correctness.

![](_page_43_Picture_69.jpeg)

You can read more about this type of verification in the following publication(s):

H.Foster, S.Uchitel, J.Kramer, J.Magee, [Towards Self-Management in Service-oriented Computing with](http://www.doc.ic.ac.uk/~hf1/phd/papers/hf-wesoa07.pdf) [Modes](http://www.doc.ic.ac.uk/~hf1/phd/papers/hf-wesoa07.pdf) , in Proceedings of the Workshop on Engineering Service-Oriented Applications (WESOA07), Vienna, Austria. Sept 2007.

H.Foster, A.Mukhija, S.Uchitel and D.Rosenblum, A [Model-Driven Approach to Dynamic and Adaptive](http://www.doc.ic.ac.uk/~hf1/papers/hf-icsoc08.pdf) [Service Brokering using Modes](http://www.doc.ic.ac.uk/~hf1/papers/hf-icsoc08.pdf), in Proceedings of the 6th International Conference on Service Oriented Computing (ICSOC 2008), Sydney, Australia. December 2008.

## <span id="page-44-0"></span>**3.6.2 Preparation**

For Service Modes Analysis you need to have met several pre-requisites:

- 1. Created a [Service Mode Model Project.](#page-44-1)
- 2. Created one or more [Service mode Collaborations](#page-46-0)
- 3. [Exported](#page-50-0) the model in UML2 XMI Model format.

The sections of preparation illustrate how to create these pre-requisites.

#### <span id="page-44-1"></span>**3.6.2.1 Create a Service Mode Model Project**

**This is an example of how to create a Service Mode Architecture Model Project. We will use the** [Automotive Case Study](http://www.pst.informatik.uni-muenchen.de/projekte/Sensoria/del_24/D8.2.a.pdf) **of the SENSORIA project to illustrate Service Modes and adaptation requirements.**

Note: This example uses the [IBM Rational Software Architect 7.5](http://www-306.ibm.com/software/awdtools/architect/swarchitect/) Standard Edition tool to create a Service Mode Architecture specification with applied [Service Modes Architectures](http://www.doc.ic.ac.uk/ltsa/eclipse/wsengineer/examples.html#models) Profile.

#### **1. In RSA 7.5, switch to the Modeling Perspective**

- a. Locate the **Eclipse menu bar**.
- b. Select **Window à Open Perspective àOther**.
- c. Select **Modeling (default)**.

![](_page_44_Picture_15.jpeg)

#### **2. Create a new UML Model Project**

- **a.** Select File  $\rightarrow$  New  $\rightarrow$  Other  $\rightarrow$  Modeling  $\rightarrow$  Model Project and click next.
- **b.** Enter the name for the project as **ServiceModes** and click **next.**
- **c.** Keep new model as "**Standard Template**" and click **next.**
- **d.** Under **Categories** select **General.**
- **e.** Under **Templates** select **Blank Package**.
- **f.** Under the model **Filename** enter **Automotive**.
- **g.** Click **next** to continue.
- **h.** Select Package Type as **Model.**
- **i.** Keep the Diagram Type as **Freeform Diagram.**
- **j.** Click **Finish** to create the new project.
- **k.** Notice a new project is visible in the Project Explorer (as show below).

![](_page_45_Picture_3.jpeg)

- **3. Import and apply the Service Modes Architecture profiles**
- **a.** Switch to the **Navigator view**
- **b.** From Windows Explorer, locate the Service Modes Architecture profile files and drag-and-drop them on to the **ServiceModes** project folder in the Navigator view (as shown below)

![](_page_45_Picture_7.jpeg)

- **c.** Switch back to the **Project Explorer view** and select the **Automotive** model branch
- **d.** Locate the model **Properties** view and select **Profiles.**
- **e.** On the view select **Add Profile à Profile in Workspace àBrowse** and select the **ModesProfile. epx** under **ServiceModes.**
- **f. Repeat e.** adding both QoSProfile.epx and UML4SOA\_0.9.epx

![](_page_46_Picture_84.jpeg)

- **g.** Switch to the **Stereotypes** perspective of the model properties.
- **h.** Select **Apply Stereotypes** select the **ModesModel** from the **ModesProfile** profile and click **OK.**
- **i.** Note that the stereotype is added to the applied stereotypes list.

![](_page_46_Picture_85.jpeg)

## **4. Save the changes**

- a. Locate the **Eclipse menu bar**.
- b. Select **File à Save All**.

## <span id="page-46-0"></span>**3.6.2.2 Create A Service Mode Collaboration**

**This is an example of how to create a Service Mode Architecture Model Collaboration. We will use the** [Automotive Case Study](http://www.pst.informatik.uni-muenchen.de/projekte/Sensoria/del_24/D8.2.a.pdf) **of the SENSORIA project to illustrate Service Modes and adaptation requirements.**

Please follow the instructions to create a new [Service Mode Architecture Model Project](#page-44-1) if not already completed.

Note: This example uses the [IBM Rational Software Architect 7.5](http://www-306.ibm.com/software/awdtools/architect/swarchitect/) Standard Edition tool to create a Service Mode Architecture specification with applied [Service Modes Architectures](http://www.doc.ic.ac.uk/ltsa/eclipse/wsengineer/examples.html#models) Profile.

#### **1. Add a Mode Package**

- a. In **Project Explorer,** select the **ModeModel** model (e.g. **Automotive**) and right-click to show the context pop-up menu.
- b. Select **Add UML à Package.** A new package branch will be added to the ModeModel in the Project Explorer view.
- c. Rename the new package **Convoy.**
- d. Switch to the **Stereotypes** perspective of the model properties.
- e. Select **Apply Stereotypes** select the **Mode** from the **ModesProfile** profile and click **OK.**
- f. Note that the stereotype is added to the applied stereotypes list.

## **2. Add a Mode Collaboration**

- a. In **Project Explorer,** select the Mode **Convoy** and right-click to show the context pop-up menu.
- b. Select **Add UML à Collaboration.** A new collaboration branch will be added to the Convoy Mode in the Project Explorer view.
- c. Rename the new package **ConvoyCollaboration.**
- d. Switch to the **Stereotypes** perspective of the model properties.
- e. Select **Apply Stereotypes** select the **ModeCollaboration** from the **ModesProfile** profile and click **OK.**
- f. Note that the stereotype is added to the applied stereotypes list.
- g. In **Project Explorer,** select the ModeCollaboration **ConvoyCollaboration** and right-click to show the context pop-up menu.
- h. Select **Add Diagram à Composite Structure Diagram.** A new component diagram branch will be added to the ConvoyCollaboration node in the Project Explorer view.
- i. Rename the new package **ConvoyComposite.**

#### **3. Import some Components**

- **a.** Switch to the **Navigator view**
- **b.** From Windows Explorer, locate the **Automotive Case Study** files and drag-and-drop them on to the **ServiceModes** project folder in the Navigator view (as shown below)

![](_page_48_Figure_1.jpeg)

- **c.** Switch to the **Project Explorer** view
- **d.** Open the **OnRoadAssistance** model and navigate to the **Vehicle** package.
- **e.** Select **GPS**, **LocalDiscovery**, **Orchestrator**, **Reasoner** and **Vehicle Communication Gateway** components, right-click and select **Copy**.
- **f.** Navigate back to the Mode **Convoy** package and right-click and select **Paste**.
- **g.** Then back in the OnRoadAssistance model, navigate to the VehicleExternal package and select the **RemoteDiscovery** component.
- **h.** Copy and paste the RemoteDiscovery component in the Mode Convoy package.
- **i.** Now select the Mode Convoy package, and right-click and select **Add UML à Component**. Name the new component **OtherVehicle.**
- **j.** For each component we need to add stereotypes for their service role. We add this by selecting each component, and in the **Properties** view adding a **stereotype** based upon their role. To add a keyword stereotype, select the component, select Stereotypes and enter the stereotype in the keywords text box.
- **k.** Stereotype the components added as follows:

![](_page_48_Picture_199.jpeg)

- **l.** Drag and drop each component on to the **ConvoyComposite** diagram editor.
- **m.**Note now you have some new properties of the ConvoyComposite (for each component added) as shown below.

![](_page_49_Picture_192.jpeg)

**n.** For visual clarity, add the same stereotypes to each component property.

#### **3. Linking Required and Provided Services**

- a. On the **ConvoyComposite** diagram locate the Palette sidebar and under **Composite Structure** drop the list for Provided Interface to select a Required Interface.
- b. Then move over to the **LocalDiscovery** component and locate the **Port** <<service>> localDiscoverServices. Drop the Required Interface on this port.
- c. When prompted, choose **Select Existing Element** and type **Location** in select an element text box. Choose the **«serviceInterface» Location - Automotive::Convoy::GPS::Location** element**.**
- d. Now go back to the Palette sidebar and select **Connector.** Move back to the LocalDiscovery component and click the port then whilst holding down the left mouse button (to drag the connecting line) move down to the **GPS** component and release the connector on the visible port. This binds the two interfaces together. Name the connector **GPSBinding**.
- e. Now proceed to add Ports, Required and Provided Interfaces to the rest of the Composite Structure as listed in the table below.

![](_page_49_Picture_193.jpeg)

#### **4. Create other Mode Packages for "Detour" and "Planning"**

- a. Now repeat steps 1-3 but create one Mode Package for a "Detour" mode composition and one for "Planning".
- b. The differences in each package are as follows:
- c. For the Detour package, replace the OtherVehicle component with a new "HWEmergency" component. Add suitable ports, interfaces and bindings between the Vehicle Communication

Gateway and the HWEmergency component.

d. For the Planning package, replace the OtherVehicle component with a new "RoutePlanner" component. Add suitable ports, interfaces and bindings between the Vehicle Communication Gateway and the RoutePlanner component.

#### <span id="page-50-0"></span>**3.6.2.3 Exporting a Modes Package**

**This is an example of how to export a UML2 Service Mode Architecture Model to UML XMI format We use the model created in [Create a Service Mode Collaboration](#page-46-0) section.**

#### **Export**

- **a.** In **Project Explorer,** select the **<<Mode Model>> Automotive Model** and right-click and select **New Folder.** Name the folder **exported.**
- **b.** Re-select the **<<Mode Model>> Automotive Model** and right-click and select **Export.**
- **c.** Select **UML 2.1 XMI Interchange Model** and click **next**.
- **d.** Select destination as **Workspace** and browse to the new **exported** folder under the Model.
- **e.** Enable both **Recreate IDs** and **Export applied profiles**.
- **f.** Click **Finish** to export the model to xmi files.

## <span id="page-50-1"></span>**3.6.3 Tutorial: Modes Analysis**

**In this tutorial the user will be able to model-check that Service Mode Architectures are "safe" given their architecture, behaviour and constraints in a service modes architecture configuration.**

**Note:** Ensure you have carried out the pre-requisites as described in the [Preparation](#page-44-0) section.

#### **THIS TUTORIAL IS STILL UNDER CONSTRUCTION**

**Steps**

1. Select the **Modes** Tab on the [WS-Engineer View.](#page-7-0)

#### **2. Select the Service Modes Specification File**

Click on the **Browse** button to select a Service Modes Model Package, alternatively you can "drag" and drop" the a UML2 XMI file on the Modes View as shown below. See [Exporting a Modes Package](#page-50-0) for a sample of how to export a model to UML XMI format.

## <span id="page-50-2"></span>**3.6.4 Further Reading**

You can read more about this type of verification in the following publication(s):

H.Foster, S.Uchitel, J.Kramer, J.Magee, [Towards Self-Management in Service-oriented Computing with](http://www.doc.ic.ac.uk/~hf1/phd/papers/hf-wesoa07.pdf) [Modes](http://www.doc.ic.ac.uk/~hf1/phd/papers/hf-wesoa07.pdf) , in Proceedings of the Workshop on Engineering Service-Oriented Applications (WESOA07), Vienna, Austria. Sept 2007.

H.Foster, A.Mukhija, S.Uchitel and D.Rosenblum, A [Model-Driven Approach to Dynamic and Adaptive](http://www.doc.ic.ac.uk/~hf1/papers/hf-icsoc08.pdf) [Service Brokering using Modes](http://www.doc.ic.ac.uk/~hf1/papers/hf-icsoc08.pdf), in Proceedings of the 6th International Conference on Service Oriented Computing (ICSOC 2008), Sydney, Australia. December 2008.

## <span id="page-51-0"></span>**4 Preferences**

WS-Engineer includes a series of preferences pages, accessed from the Eclipse menu item: **Window à Preferences à LTSA WS-Engineer.**

![](_page_51_Picture_3.jpeg)

Preferences are split in to General WS-Engineer verification preferences (applies to actions taken in the WS-Engineer view), WS-BPEL preferences (applies to the translation of WS-BPEL processes in the Eclipse environment and LTSA-WSBPEL Editor) and WS-CDL preferences (applies to the translation of WS-CDL choreography specifications).

## <span id="page-51-1"></span>**4.1 WS-Engineer Preferences**

The WS-Engineer preferences page is accessed from the Eclipse menu item: **Window à Preferences à LTSA WS-Engineer.**

![](_page_52_Picture_111.jpeg)

## **General**

![](_page_52_Picture_112.jpeg)

![](_page_53_Picture_148.jpeg)

## <span id="page-53-0"></span>**4.2 WS-BPEL Preferences**

The WS-Engineer WS-BPEL preferences page is accessed from the Eclipse menu item: **Window à Preferences à LTSA WS-Engineer à WS-BPEL.**

![](_page_53_Picture_149.jpeg)

## **General**

Option Description

Hide <empty> actions This option specifies whether the empty construct of WS-BPEL is hidden in translation. If **checked** , the empty action is hidden. If **unchecked**, the empty actions are included in the observable actions.

**checked**, the CDL roletype is used. If

to link between CDL and WS-BPEL.

**unchecked**, the WS-BPEL process name is used

![](_page_54_Picture_173.jpeg)

## <span id="page-54-0"></span>**4.3 WS-CDL Preferences**

The WS-Engineer WS-CDL preferences page is accessed from the Eclipse menu item: **Window à Preferences à LTSA WS-Engineer à WS-CDL.**

![](_page_54_Picture_174.jpeg)

## **General**

Option Description

Hide <silent> actions This option specifies whether the silent construct of WS-CDL is hidden in translation. If **checked**,

![](_page_55_Picture_180.jpeg)

## <span id="page-55-0"></span>**5 Appendix**

## <span id="page-55-1"></span>**5.1 Short cuts**

Below is a list of actions which can be used for quick access to analysis functions in **WS-Engineer**.

## **1. BPEL4WS / WS-BPEL**

**Safety** Model Check

**Analysis**

![](_page_55_Figure_8.jpeg)

a. Select the **BPEL4WS** source file in the **Navigator** View.

b. Right-click the file and select **WS-Engineer à Check Safety.**

![](_page_56_Picture_215.jpeg)

- a. Select the **BPEL4WS** source file in the **Navigator** View.
- b. Right-click the file and select **WS-Engineer à Check Design (SPEC).**

## <span id="page-56-0"></span>**5.2 Glossary and Acronyms**

<span id="page-56-1"></span>![](_page_56_Picture_216.jpeg)

![](_page_57_Picture_66.jpeg)

<span id="page-57-2"></span><span id="page-57-1"></span><span id="page-57-0"></span>WSDL The Web Services Description Language (WSDL)

# **Index**

## **- B -**

Behaviour Mappings 24

## **- D -**

Deployment Analysis 33 Deployment Checking 33 Design Analysis 20

## **- I -**

Installation 5 Interactions Analysis 24

## **- L -**

LTSA-WSBPEL Editor 52

## **- M -**

Mappings 24

## **- O -**

Obligations Analysis 29

## **- P -**

preferences 9, 52

## **- U -**

UML2 38

## **- V -**

verification preferences 52

![](_page_58_Picture_20.jpeg)

```
© 2009 Imperial College London
```
**- X -**

xADL2 35

# Imperial College<br>London

## Department of Computing

The Labelled Transition System Analyser

## END OF GUIDE

Main campus address: Imperial College London, South Kensington Campus, London SW7 2AZ, tel: +44 (0)20 7589 5111 © Copyright 2007 Imperial College London